## Excel 応用 関数

# 集計作業を早くしたい方必見!!これで「時短」

# テーブルと関数の活用

#### 目次

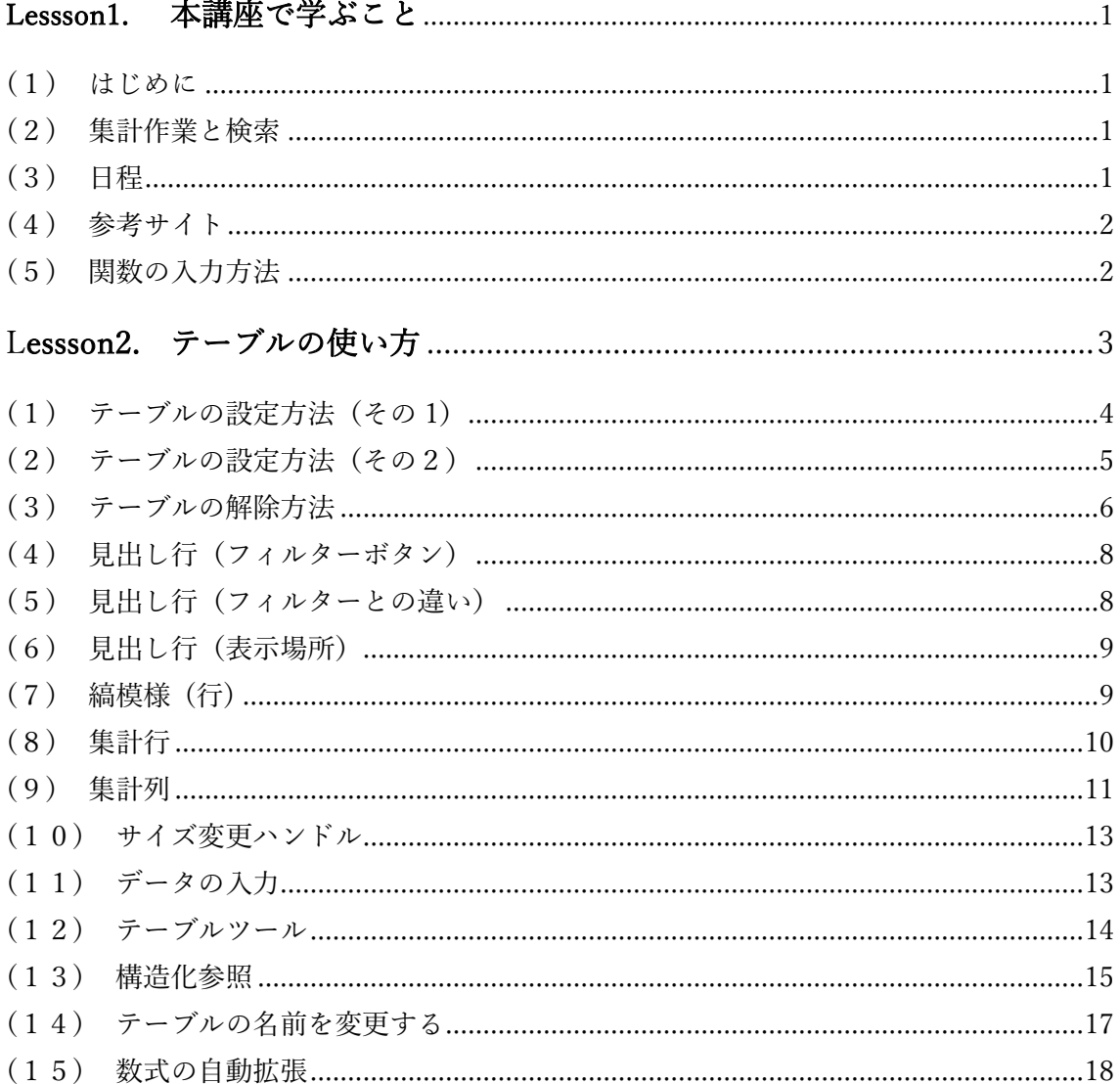

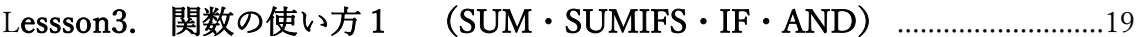

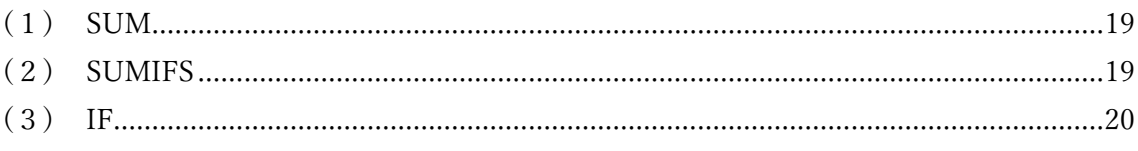

### Lessson4. 関数の使い方2 (IFERROR · VLOOKUP · MATCH · INDEX) .....22

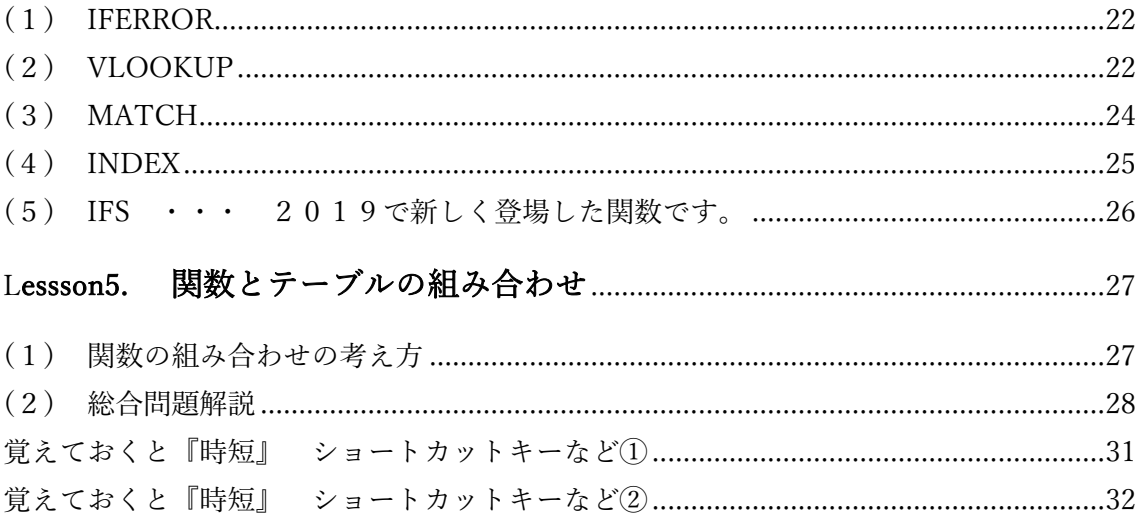

#### <span id="page-2-0"></span>Lessson1. 本講座で学ぶこと

(1)はじめに

<span id="page-2-1"></span>Excel には、470 を超す関数が用意されています。すべて覚えることは無理ですし、また 覚える必要もありません。1つ1つの使い方はヘルプに書かれていますので、興味のある方 は読んでみてください。本講座では、『集計作業』に着目して、使えると『時短』になると 思われる関数の使い方を学んでいきます。また、集計作業といえば、『テーブル』は外せま せん。併せて学んでいきます。もう一つ、『検索』も重要なキーワードです。

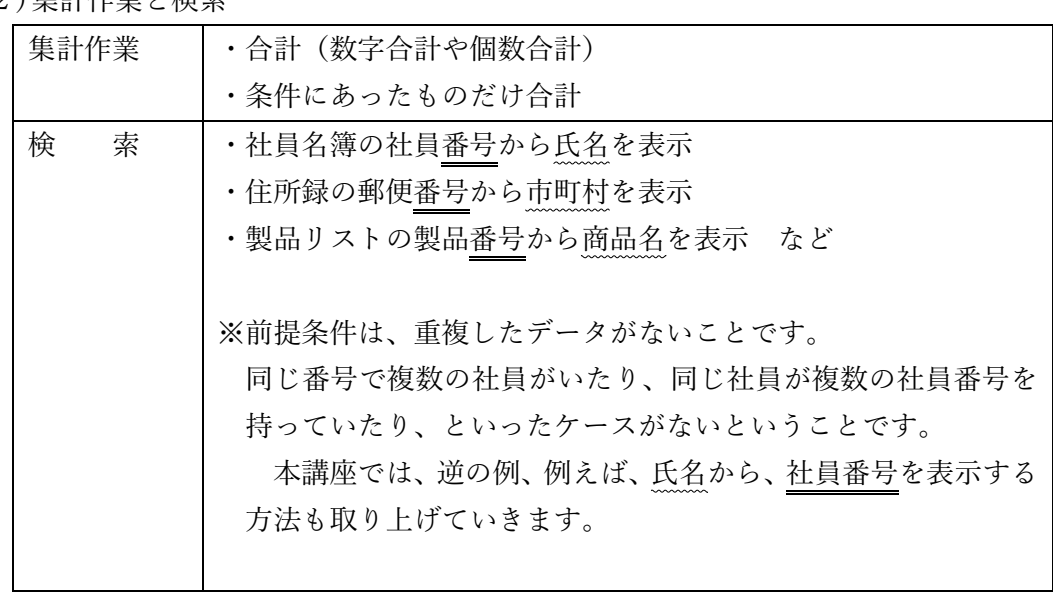

- I

<span id="page-2-2"></span>(2)集計作業と検索

<span id="page-2-3"></span>(3)日程

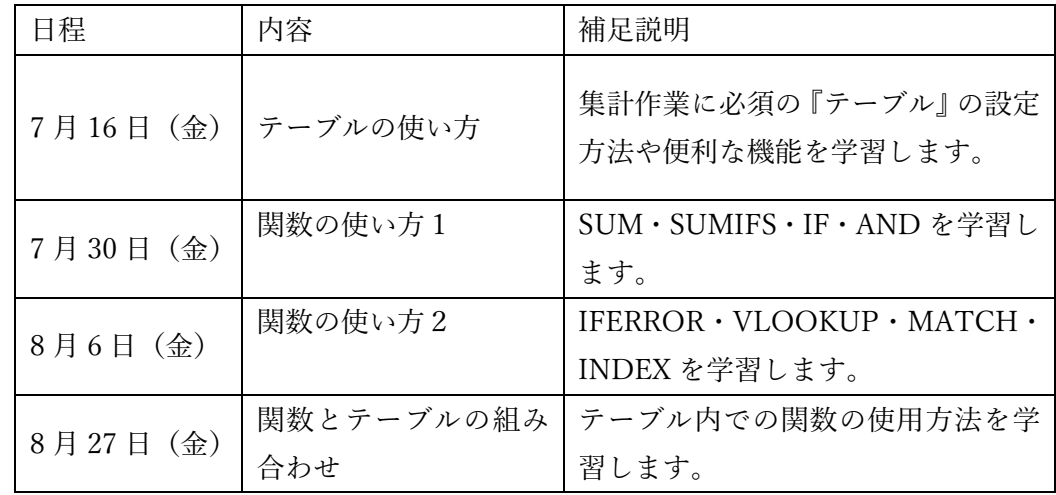

<span id="page-3-0"></span>(4)参考サイト

オフィス タナカ officetanaka.net/

実践ワークシート協会 [www.pwa.or.jp/excel-seminar/](http://www.pwa.or.jp/excel-seminar/)

※こちらのワークシート関数セミナーで学んだことを、一部取り上げさせていただい ています。

<span id="page-3-1"></span>(5)関数の入力方法

Excel で関数を入力する方法はいくつかあります。 慣れてくると、直接キーボードから入力すると早い場合もあります。 マウスに手を伸ばす回数が減り「時短」になります。

(例)SUM の入力する方法

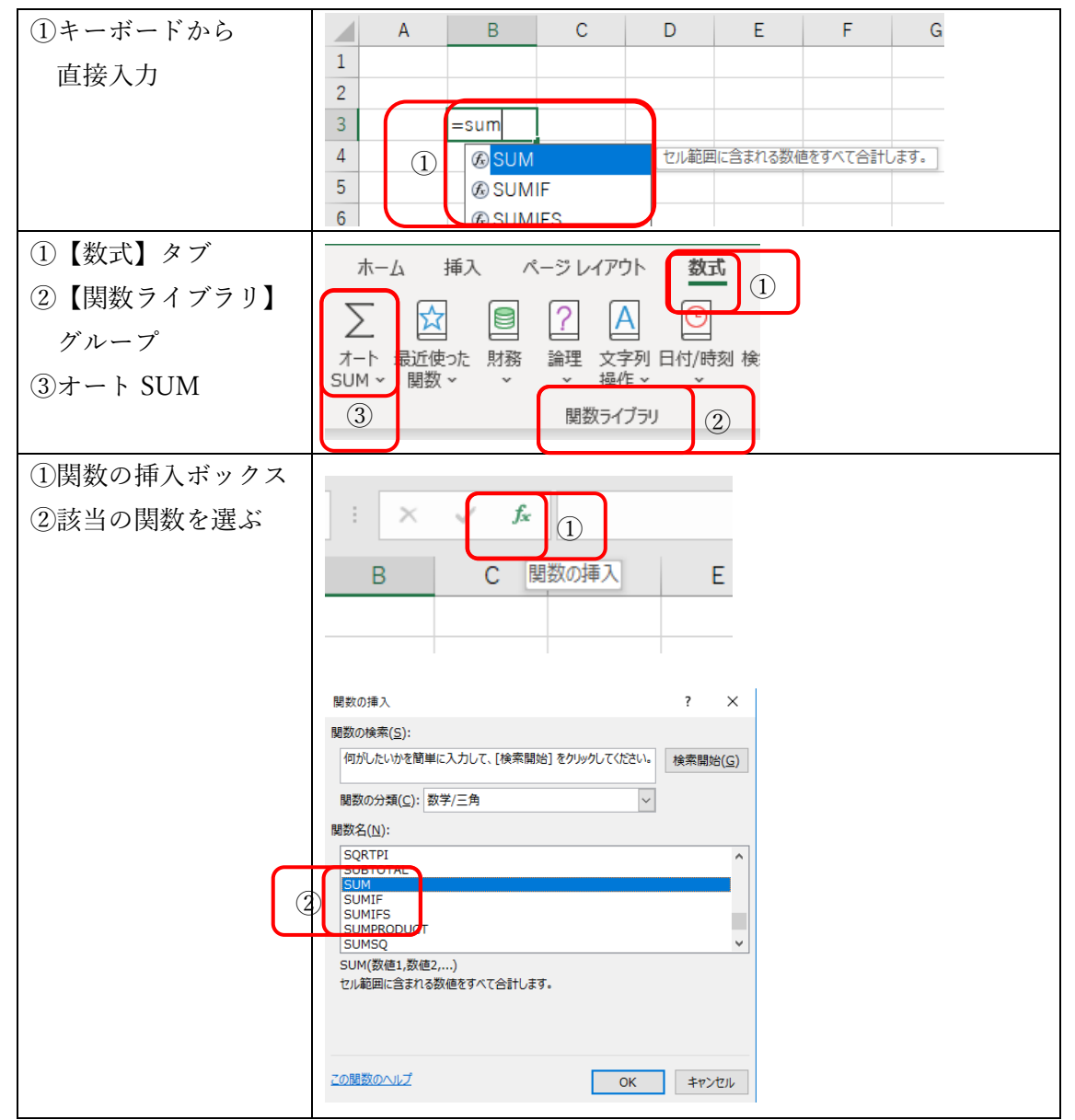

<span id="page-4-0"></span>Lessson2. テーブルの使い方

テーブルとは・・・?

集計作業には欠かせないといっても過言ではありません。といっても、使ったことがな い方も多いかもしれません。是非覚えていただきたい機能です。

説明は後ほどします。まずは操作していただきたいと思います。テーブルを操作して便利 な点や特徴などをできるだけあげてください。

ファイル名: 「テーブル練習」 を開いて、テーブルを実際に操作してください。

 $\ddot{\phantom{a}}$ ・ ・ ・ ・ ・ ・ ・ ・

回答ヒント

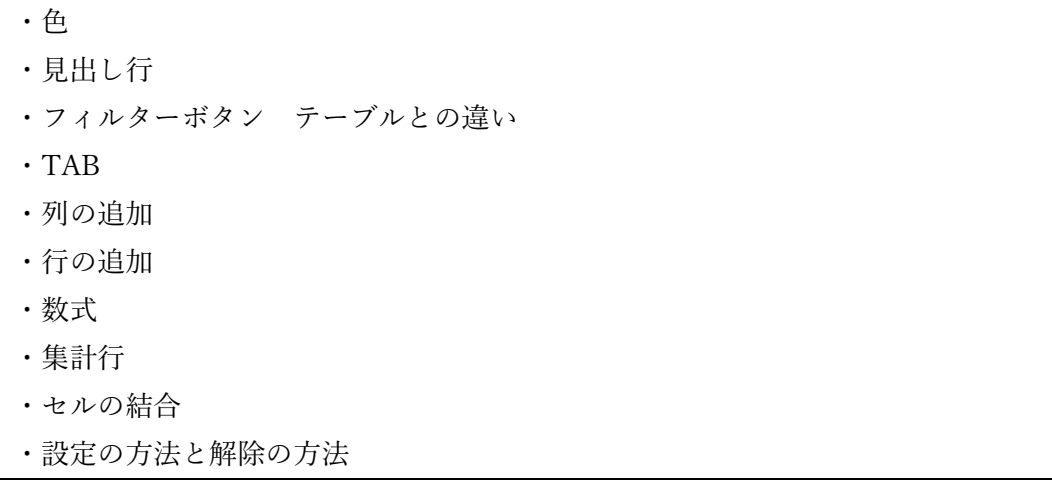

<span id="page-5-0"></span>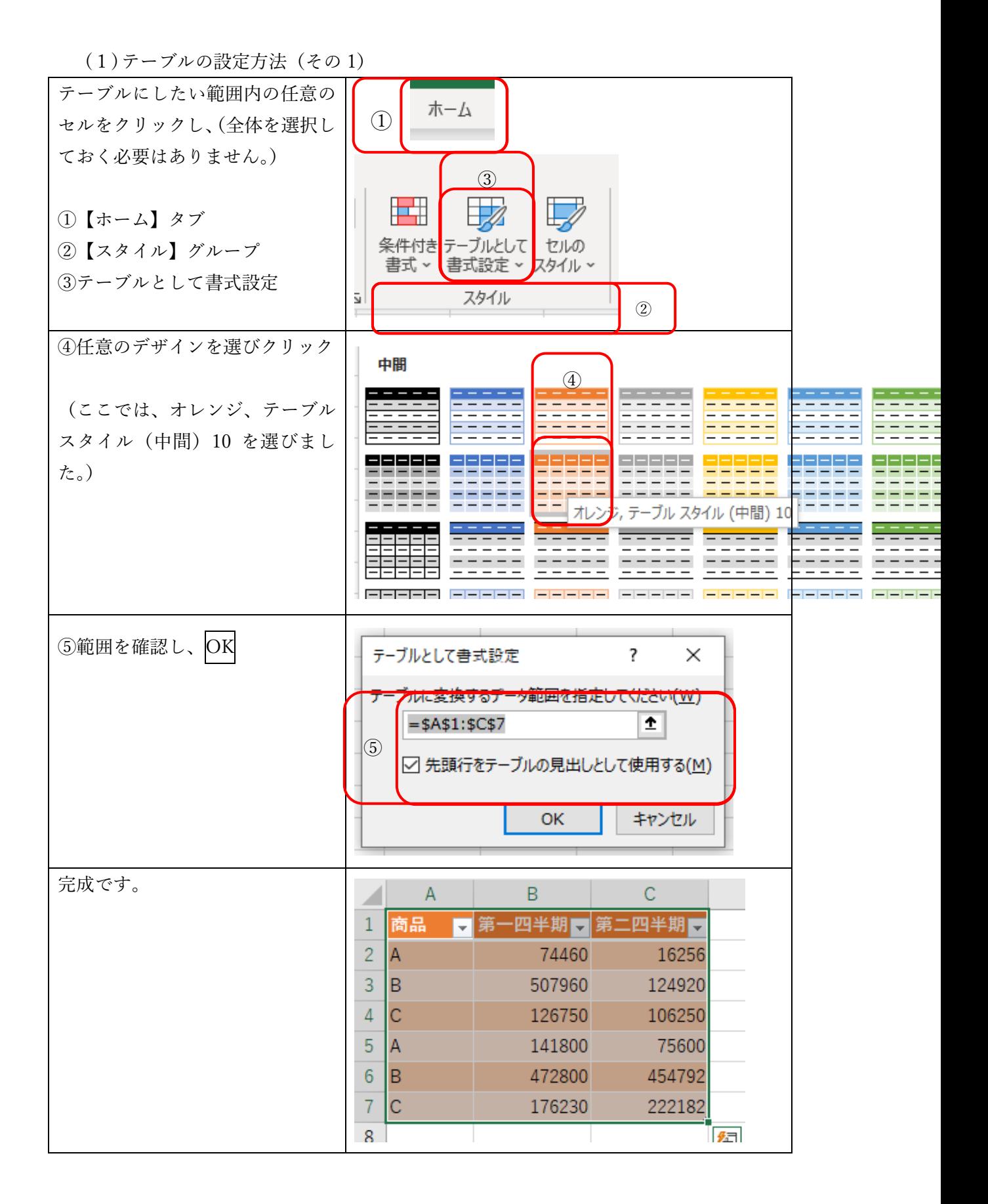

(2)テーブルの設定方法(その2)

<span id="page-6-0"></span>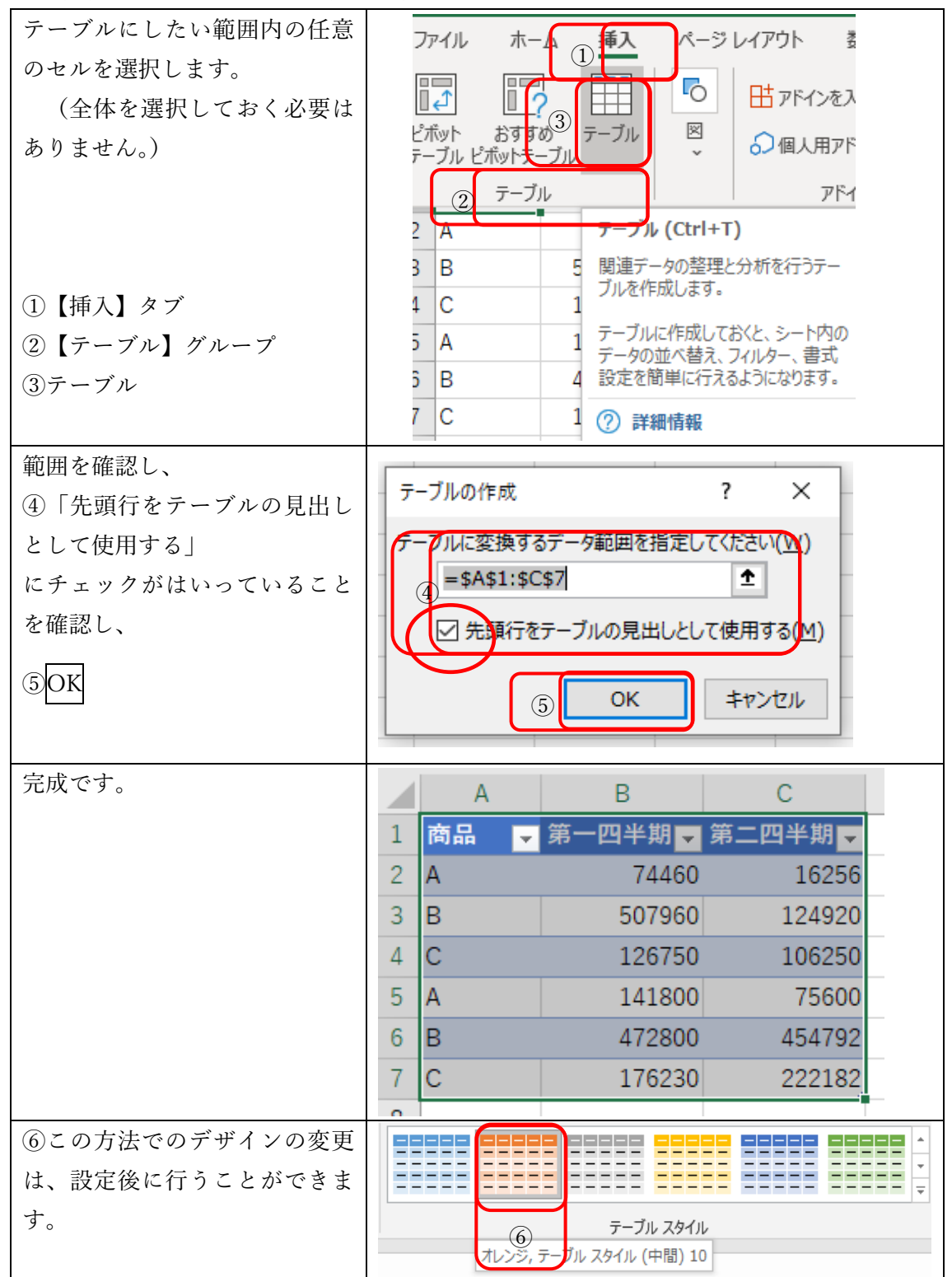

(3)テーブルの解除方法

<span id="page-7-0"></span>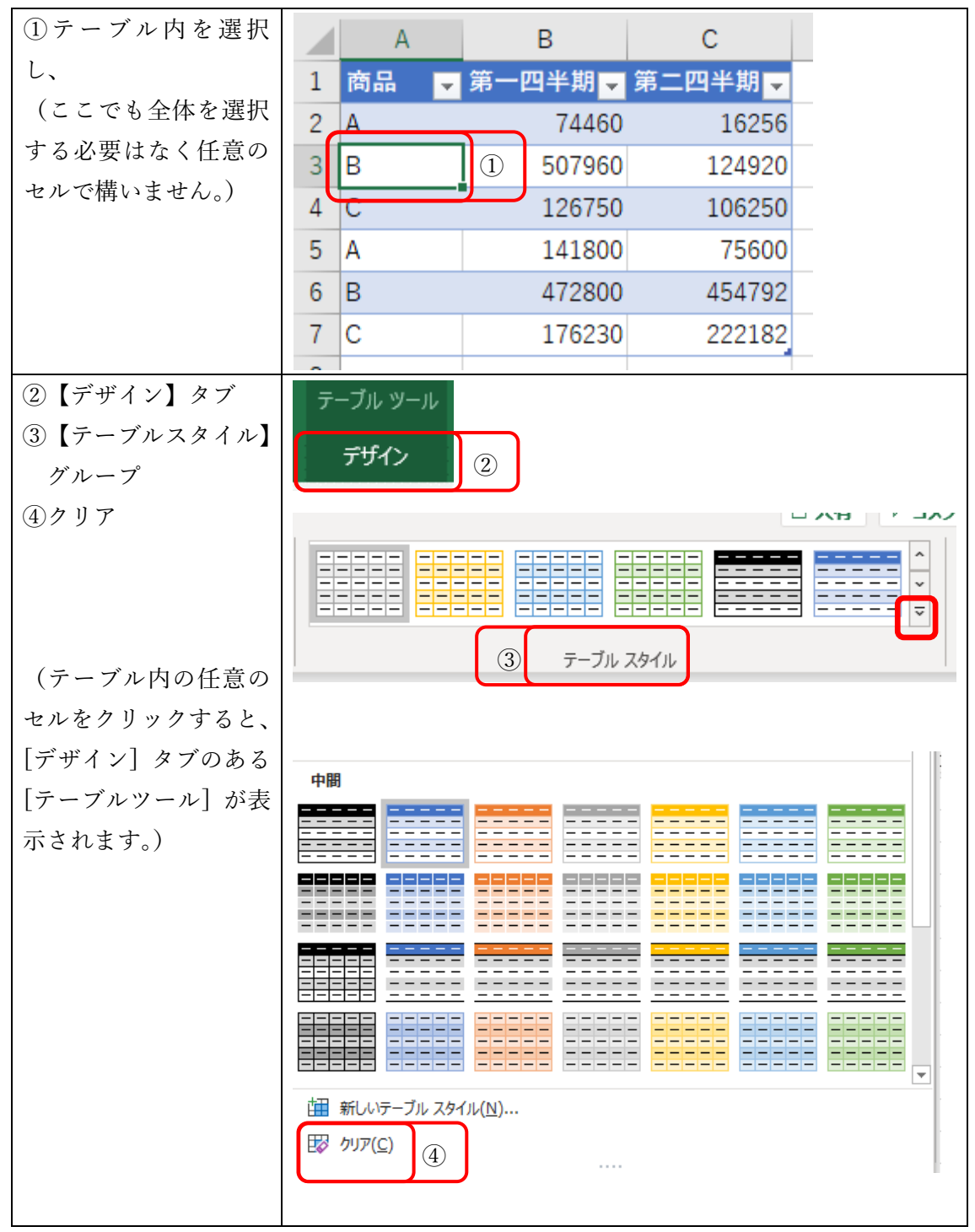

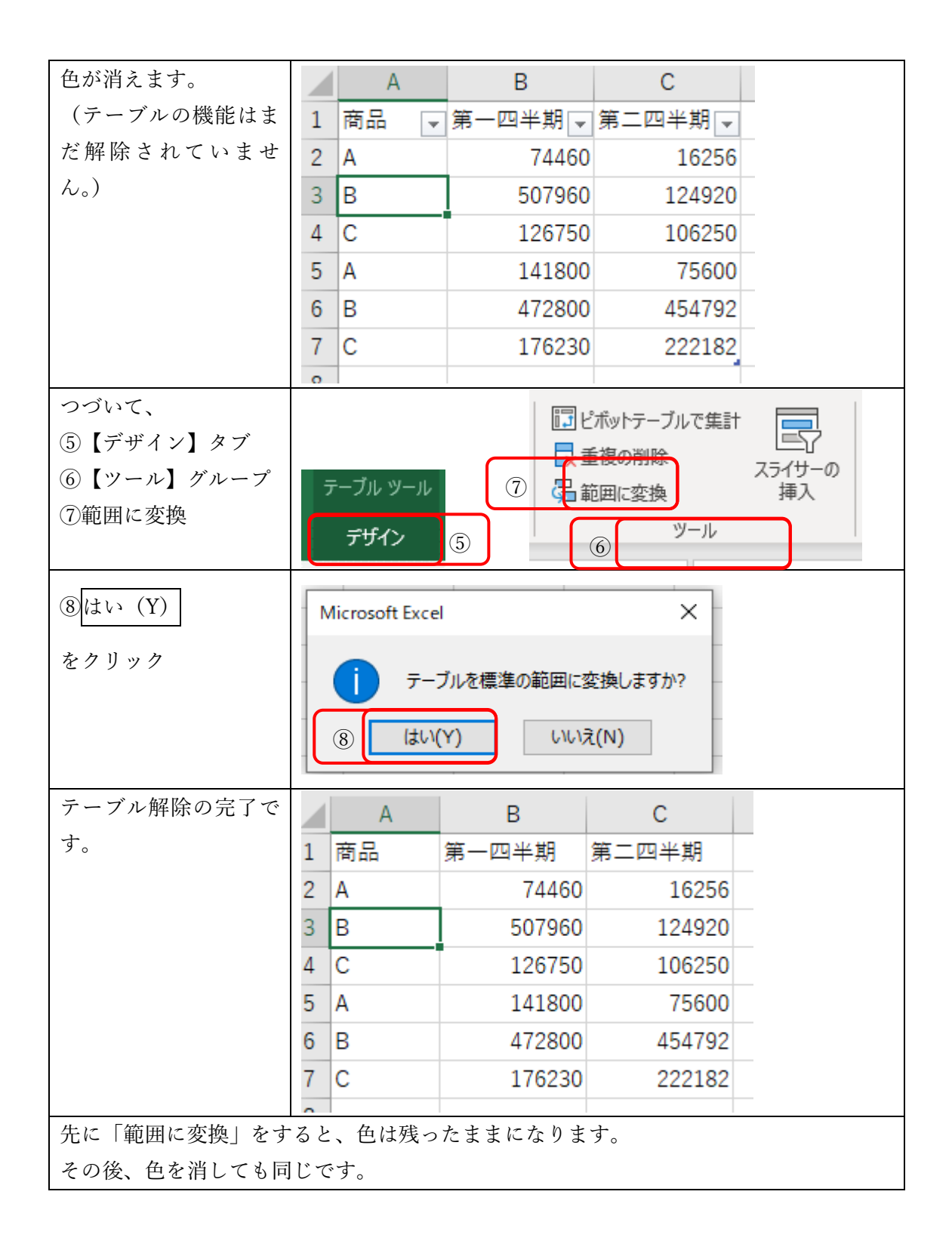

<span id="page-9-0"></span>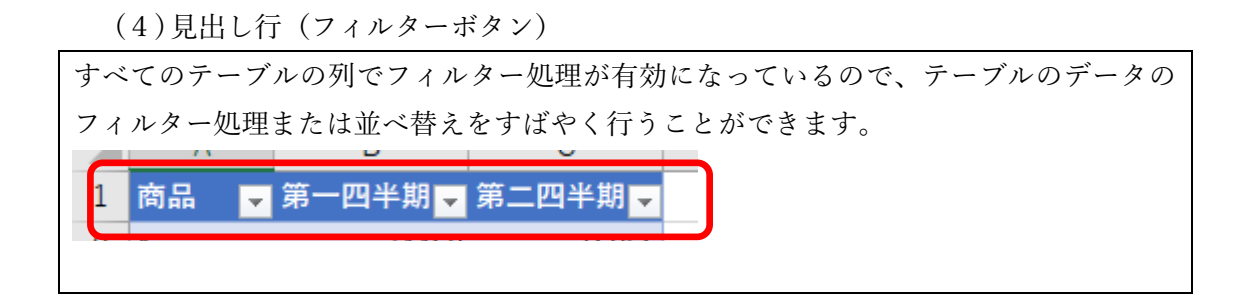

#### (5)見出し行(フィルターとの違い)

<span id="page-9-1"></span>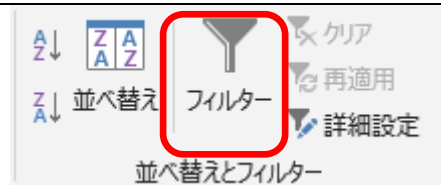

よく似た機能に『フィルター』がありますが、違いがあります。

それは、テーブルは1シートに複数配置が可能だということです。

#### ①テーブル

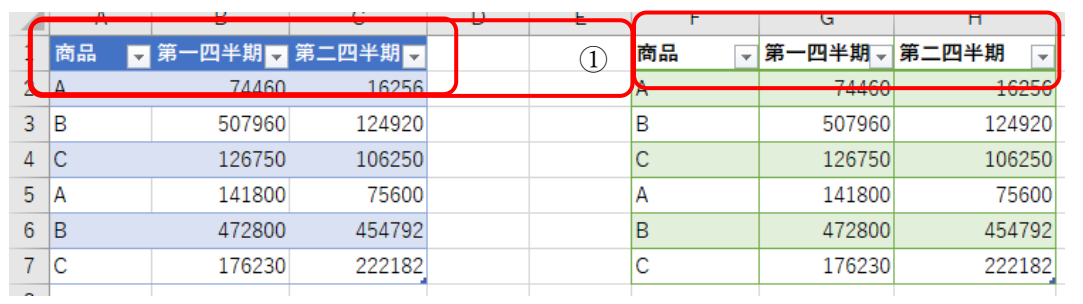

#### ②フィルター

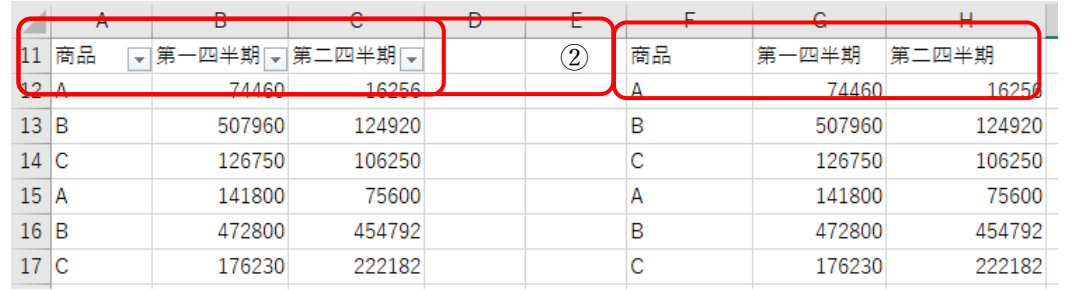

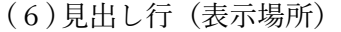

<span id="page-10-0"></span>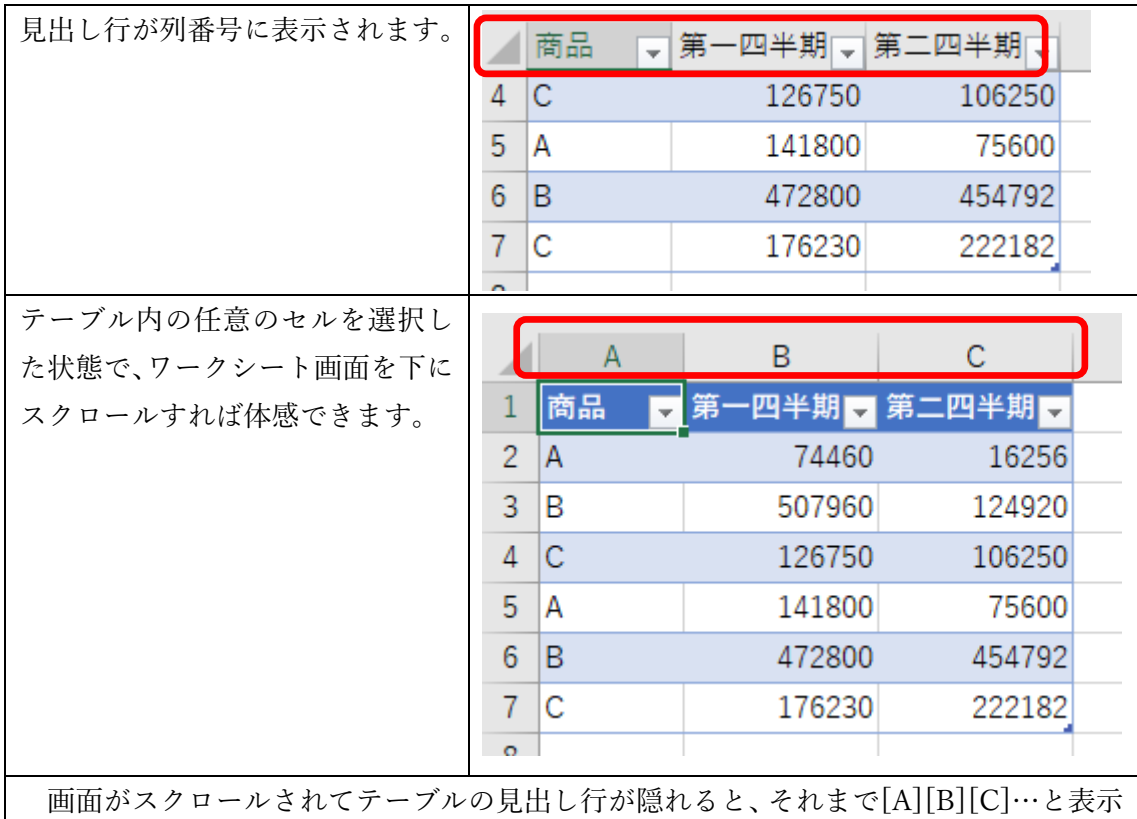

されていた列番号に、テーブルの見出し行が表示されます。一画面に収まらない広大なデ ータを操作するとき、今まではタイトル行が隠れないようにウィンドウ枠を固定したり、 ワークシートを分割したりする工夫が必要でした。でも、データをテーブルに変換してお けば、そうした手間は必要ありません。

(7)縞模様 (行)

<span id="page-10-1"></span>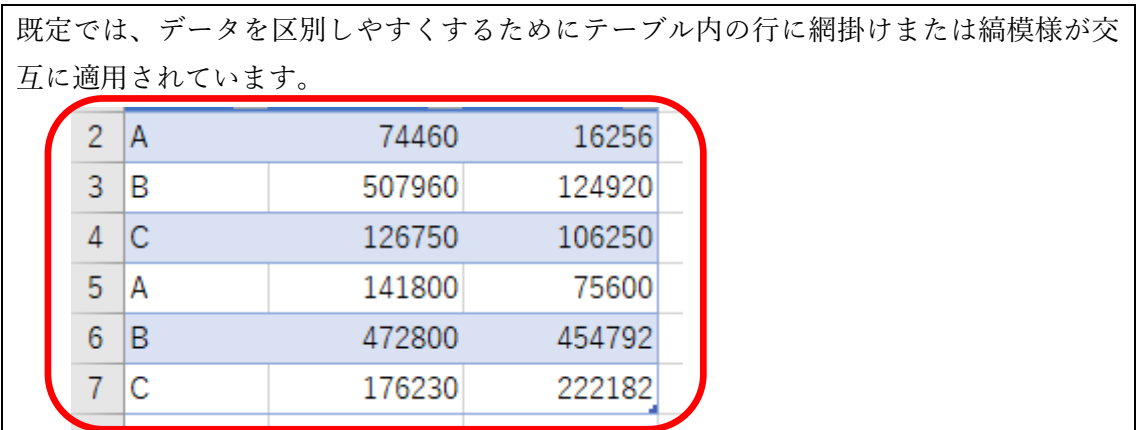

(8)集計行

<span id="page-11-0"></span>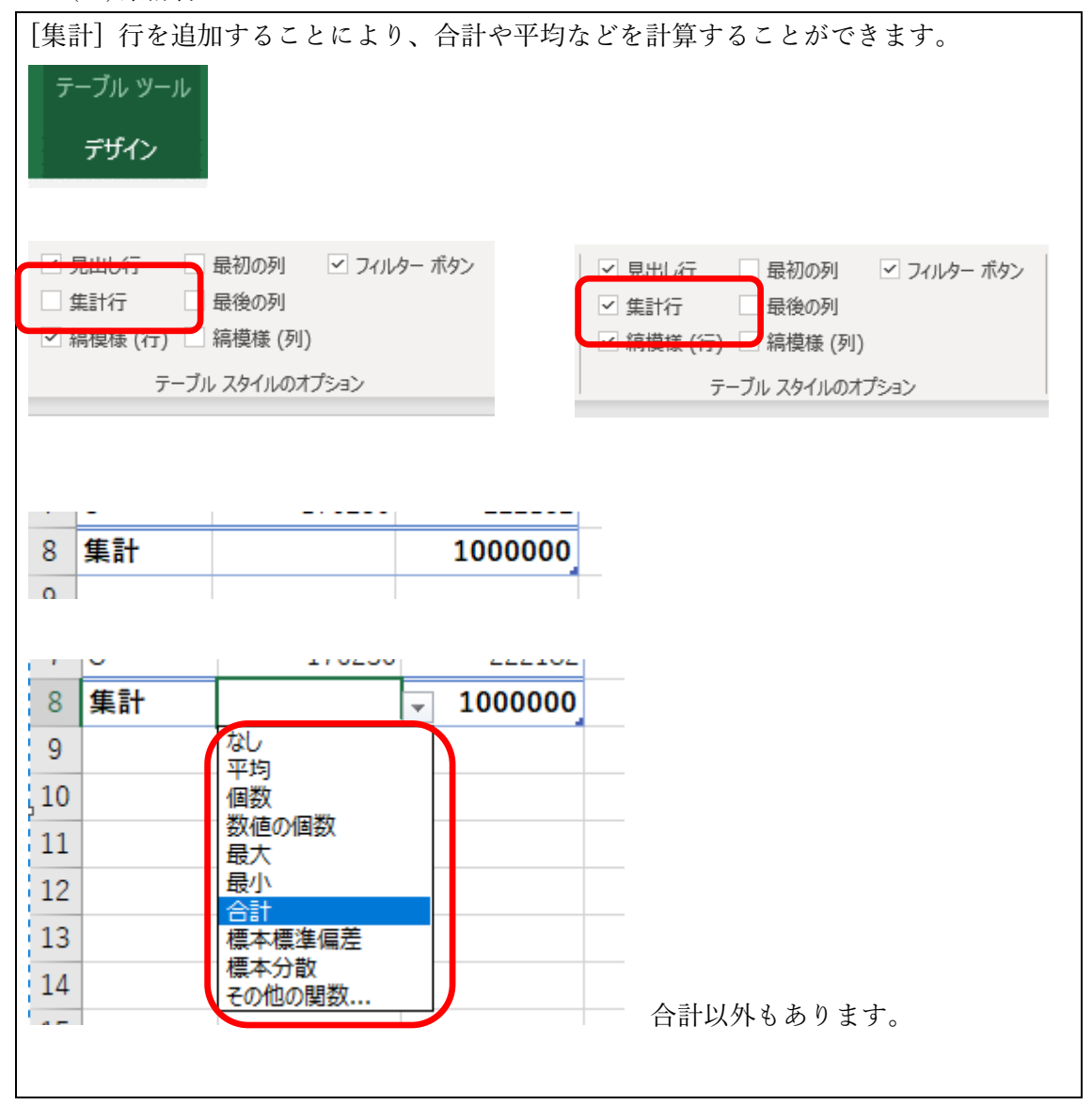

(9)集計列

<span id="page-12-0"></span>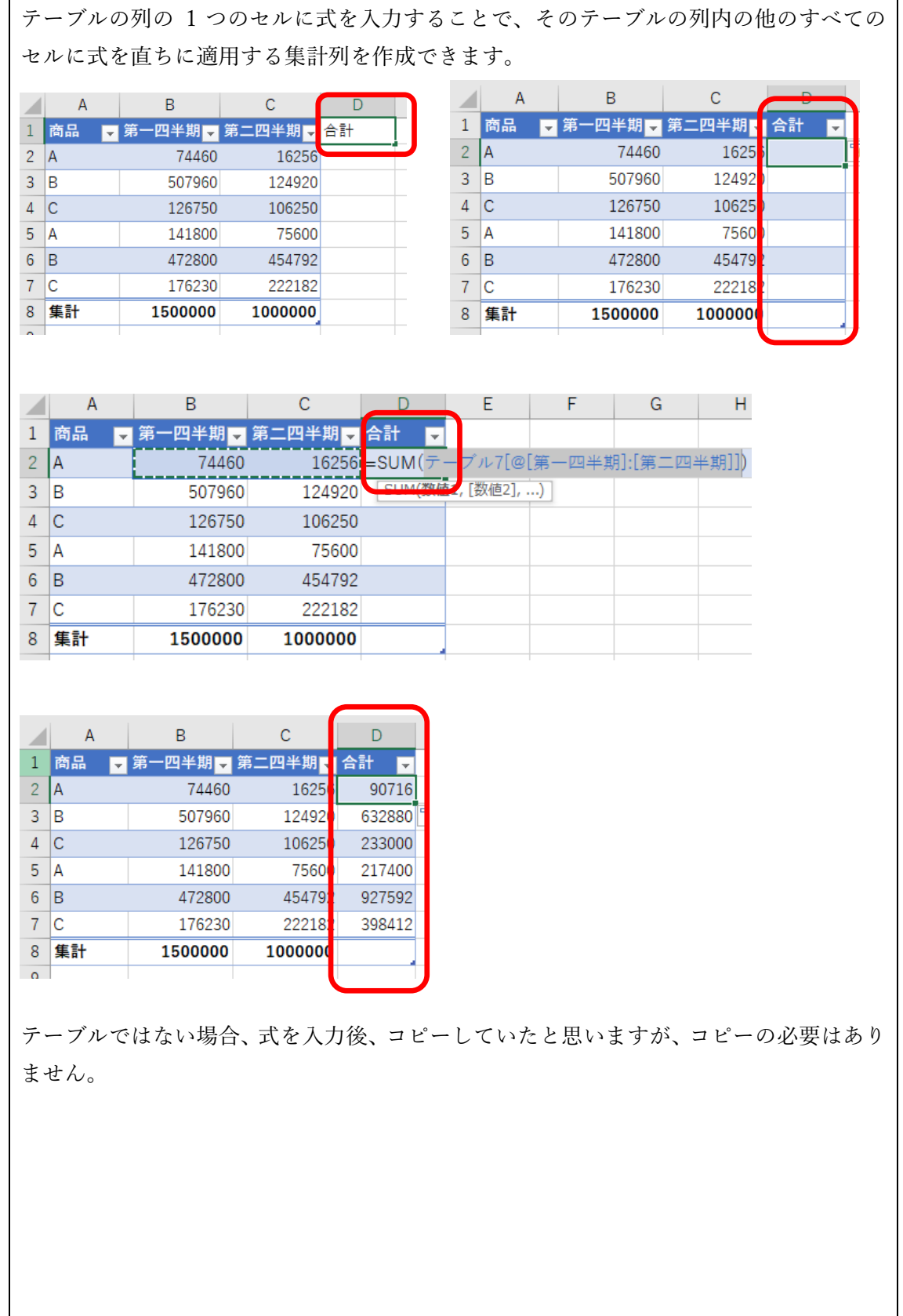

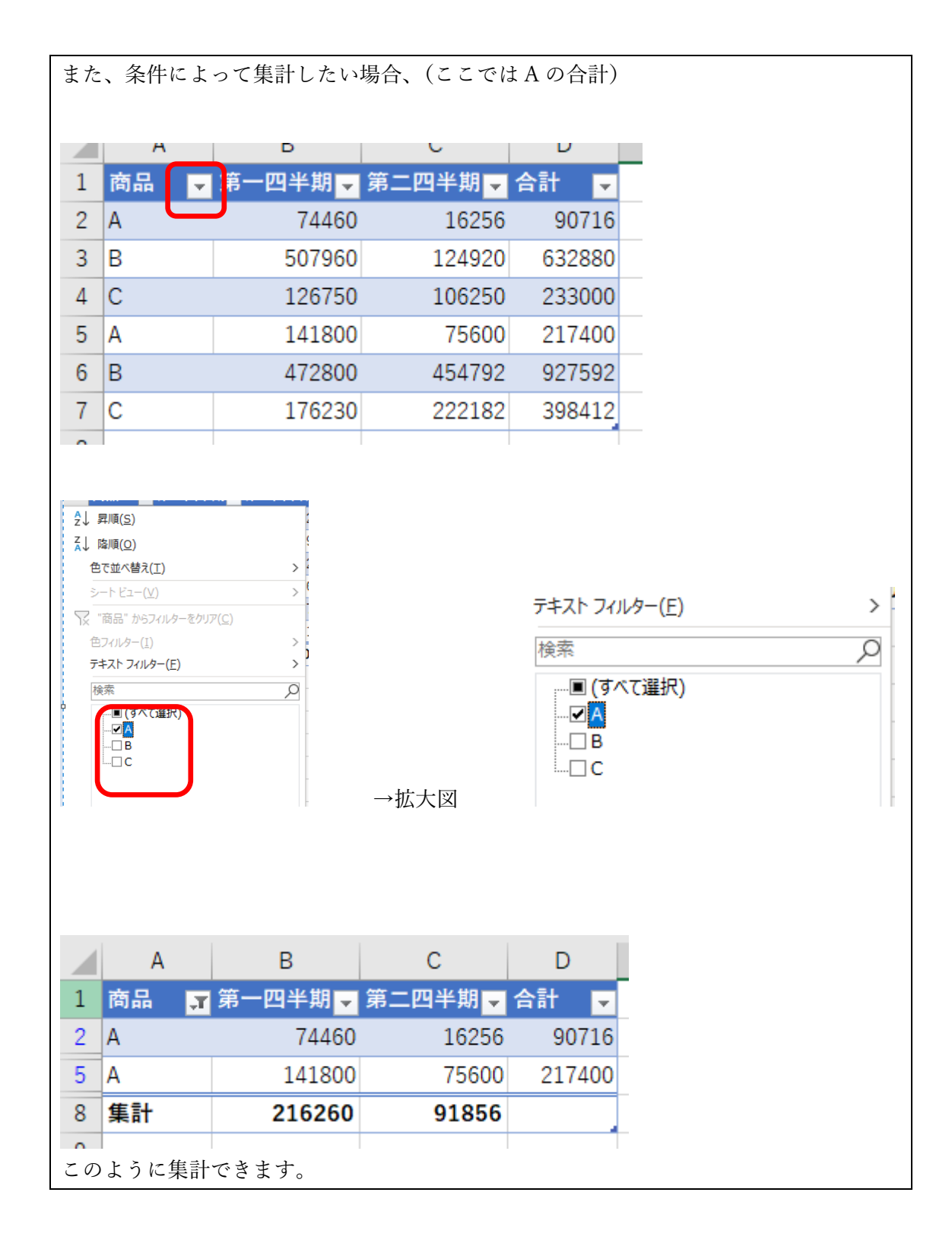

12

(10) サイズ変更ハンドル

<span id="page-14-0"></span>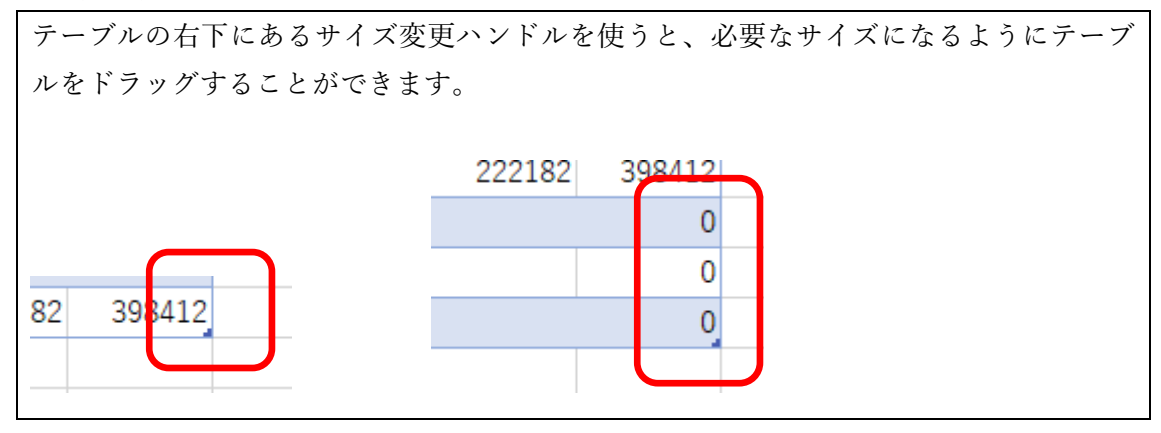

(11) データの入力

<span id="page-14-1"></span>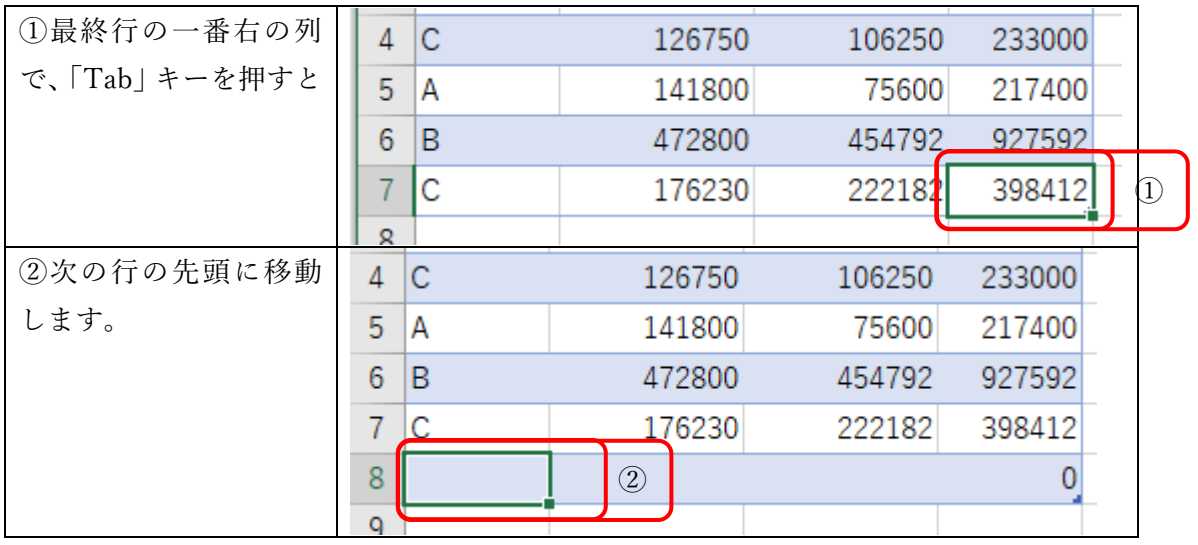

<span id="page-15-0"></span>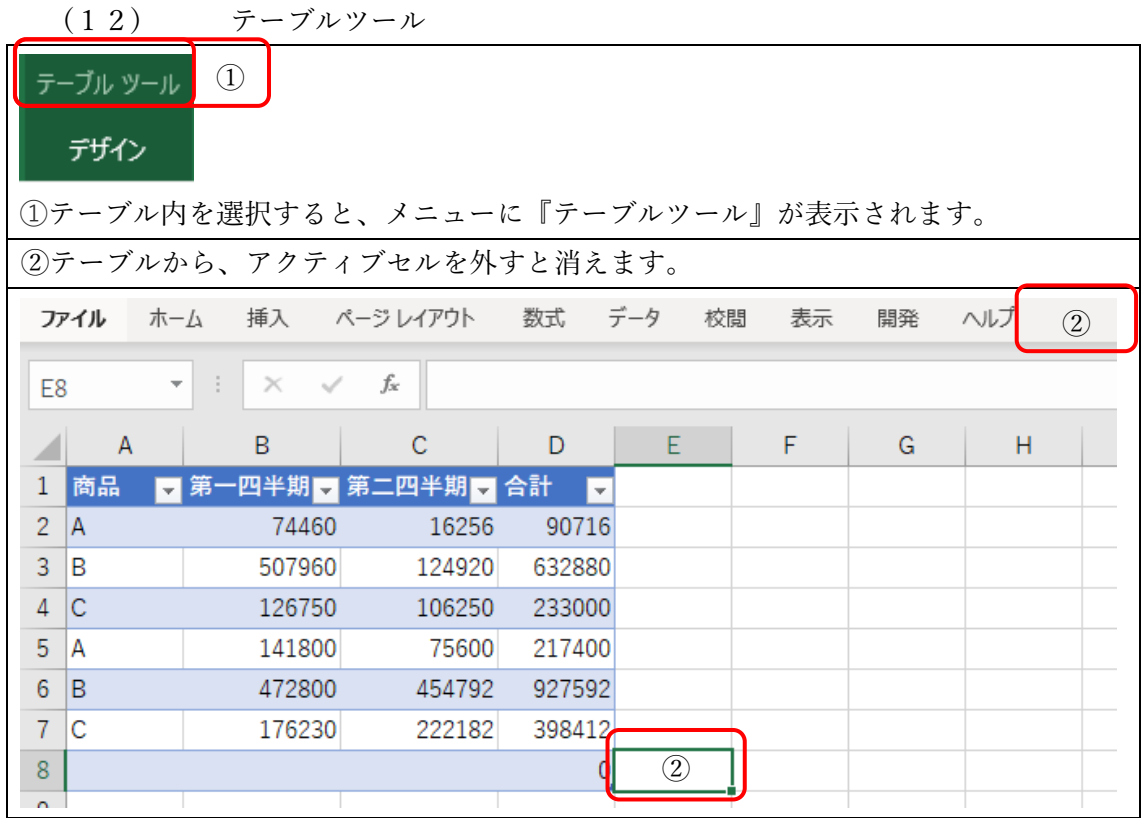

#### <span id="page-16-0"></span>(13) 構造化参照

特別な範囲名を使った構造化参照は、テーブルの中だけでなく、テーブルの範囲外でも 使用できます。テーブル内のデータを構造化参照による数式で計算すれば、テーブルの範 囲が拡大/縮小しても常に正しいセル範囲を計算の対象にすることができます。 ここではセル参照との違いを確認するだけで構いません。 一つ一つを覚える必要はありません。数式を組み立てるうちに慣れてくると思います。

指定子とその意味

| [#すべて]                               |                     | テーブル範囲のすべて     |                |          |              |
|--------------------------------------|---------------------|----------------|----------------|----------|--------------|
| (構造化参照)                              |                     |                |                |          |              |
| ファイル<br>ホーム                          | 挿入                  | ページレイアウト<br>数式 | データ            | 校閲<br>表示 | ヘルプ<br>開発    |
| =テーブル7[#すべて]<br>fx<br>$\times$<br>Α1 |                     |                |                |          |              |
|                                      |                     |                |                |          |              |
| A<br>4<br>商品                         | B<br>第一四半期 第二四半期 台計 | С<br>D         | E              | F        | G            |
| 1<br>$\overline{2}$<br>IА            | 74460               | 16256          | v J<br>90716   |          | =テーブル7[#すべて] |
| 3<br>IB.                             | 507960              | 124920         | 632880         |          |              |
| įс<br>4                              | 126750              | 106250         | 233000         |          |              |
| 5<br>íΑ.                             | 141800              | 75600          | 217400         |          |              |
| łВ<br>6                              | 472800              | 454792         | 927592         |          |              |
| $\overline{7}$<br>łС                 | 176230              | 222182         | 398412         |          |              |
| 8                                    |                     |                | 0 <sub>i</sub> |          |              |
| q                                    |                     |                |                |          |              |
| (セル参照)                               |                     |                |                |          |              |
| 9                                    |                     |                |                |          |              |
| 10 商品                                | 第一四半期               | 第二四半期          | 合計             |          |              |
| 11<br>IА                             | 74460               | 16256          | 90716          |          | $=$ A10:D17  |
| 12 B                                 | 507960              | 124920         | 632880         |          |              |
| 13 C                                 | 126750              | 106250         | 233000         |          |              |
| 14 A                                 | 141800              | 75600          | 217400         |          |              |
| 15 B                                 | 472800              | 454792         | 927592         |          |              |
| 16 C                                 | 176230              | 222182         | 398412         |          |              |
| 17                                   |                     |                | 01             |          |              |
| 10 <sub>o</sub>                      |                     |                |                |          |              |
|                                      |                     |                |                |          |              |
|                                      |                     |                |                |          |              |

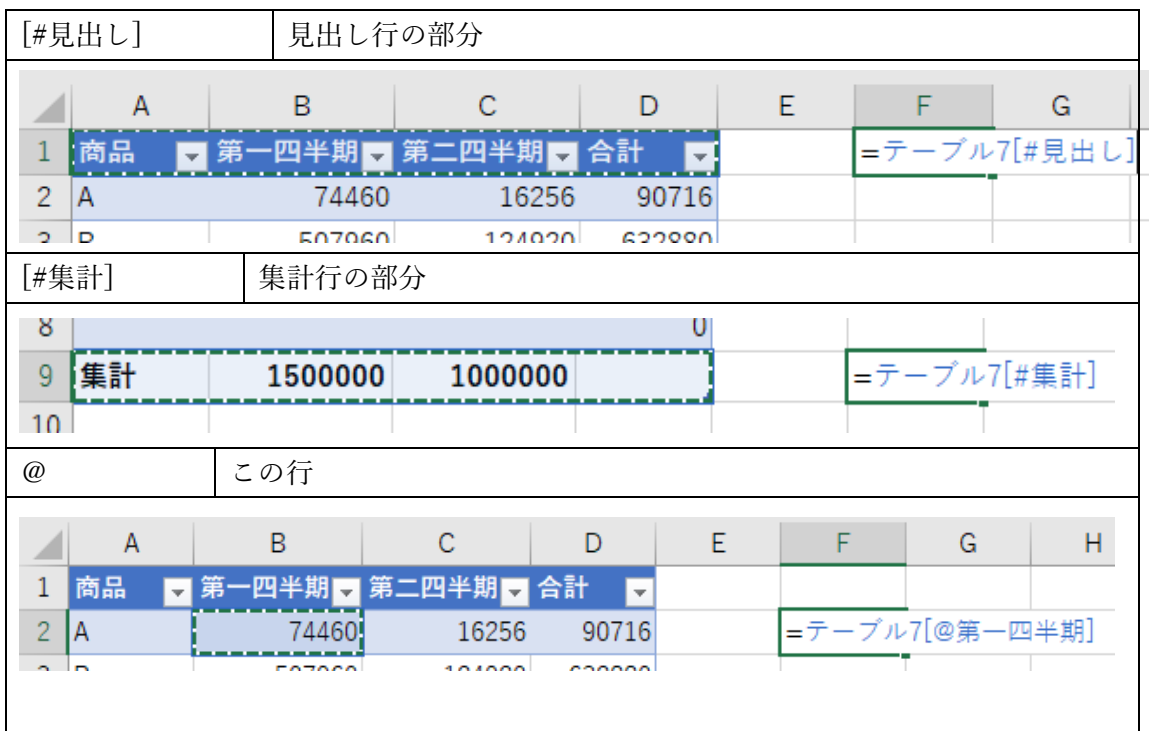

<span id="page-18-0"></span>(14) テーブルの名前を変更する

テーブルを作成するたびに、Excel では、既定の名前を割り当てます。 テーブル 1、 テーブル 2 など。多数のテーブルを作成する場合、名前を適切につけると表を参照し たときにわかりやすいです。

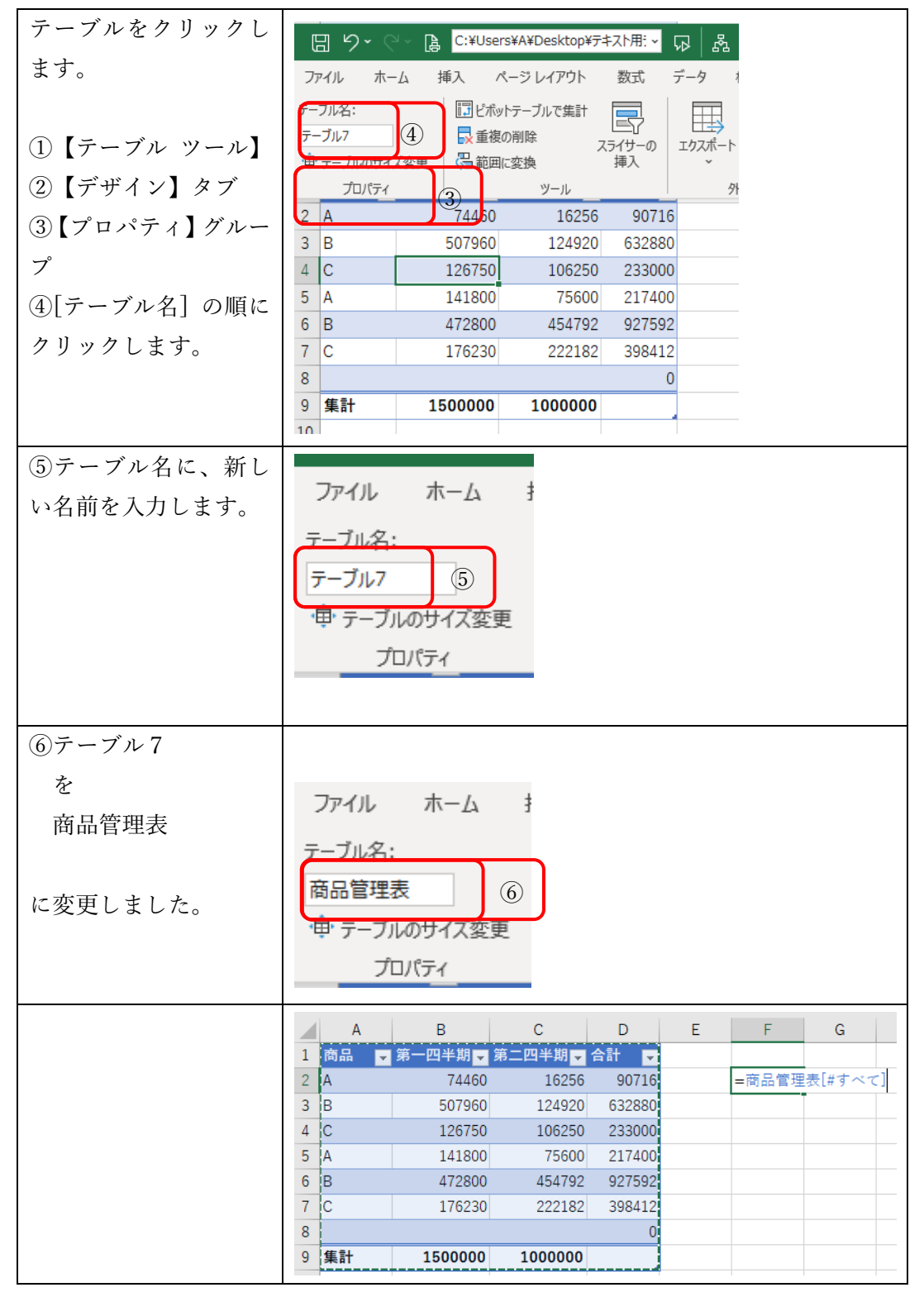

<span id="page-19-0"></span>(15) 数式の自動拡張

| 数式を設定します。    | A                    | B               | C               | D<br>Ε                               | F<br>G              | н |         |
|--------------|----------------------|-----------------|-----------------|--------------------------------------|---------------------|---|---------|
| ここでは、SUM 関数を | 1 商品                 |                 | 第一四半期 第二四半期 合計  | $\overline{\phantom{a}}$             |                     |   |         |
|              | 2 A<br>3 B           | 74460<br>507960 | 16256<br>124920 | 90716<br>$\left( 1\right)$<br>632880 | =sum(商品管理表3[第一四半期]) |   |         |
| 使い合計としました。   | lc<br>4              | 126750          | 106250          | 233000                               |                     |   |         |
|              | 5<br>$\overline{A}$  | 141800          | 75600           | 217400                               |                     |   |         |
|              | $\mathsf{B}$<br>6    | 472800          | 454792          | 927592                               |                     |   |         |
|              | lc<br>$\overline{7}$ | 176230          | 222182          | 398412                               |                     |   |         |
|              | 集計<br>8<br>$\sim$    | 1500000         | 1000000         |                                      |                     |   |         |
|              |                      |                 |                 |                                      |                     |   |         |
| ②データを追加した場   |                      | A               | B               | С                                    | D                   | E | F       |
| 合、数式は自動で追加   | $\mathbf{1}$<br>商品   | 第一              |                 | -四半期 ■ 第二四半期 ■ 合計                    | ÷                   |   |         |
| した行を範囲に含めて   | $\overline{2}$<br>Α  |                 | 74460           | 16256                                | 90716               |   | 1700000 |
| くれます。        | 3<br>в               |                 | 507960          | 124920                               | 632880              |   |         |
| 3合計が正しく計算さ   | С<br>4               |                 | 126750          | 106250                               | 233000              |   |         |
| れています。       | 5<br>А               |                 | 141800          | 75600                                | 217400              |   |         |
|              | 6<br>B               |                 | 472800          | 454792                               | 927592              |   |         |
|              | 7<br>℡               |                 | 170230          | 222182                               | 398412              |   |         |
|              | 8<br>ID              |                 | 200000          | $\circled{2}$                        | 200000              |   |         |
|              | 集計<br>9              |                 | 1700000         | 1000000<br>3)                        |                     |   |         |
|              | 4.65                 |                 |                 | =SUM(商品管理表3[第一四半期])                  |                     |   |         |

※これが、一番のメリットといってもいいと思います。

詳しくは解説しませんが、入力規則も自動で範囲を拡張してくれます。

<span id="page-20-0"></span>Lessson3. 関数の使い方1 (SUM・SUMIFS・IF・AND)

(1)SUM

<span id="page-20-1"></span>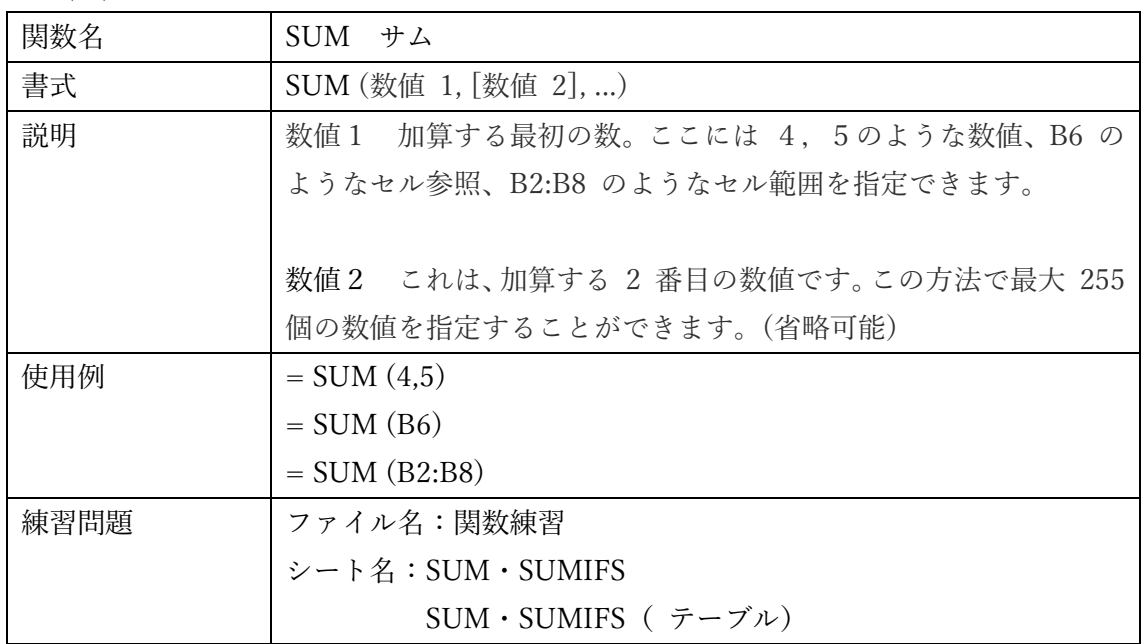

### (2)SUMIFS

<span id="page-20-2"></span>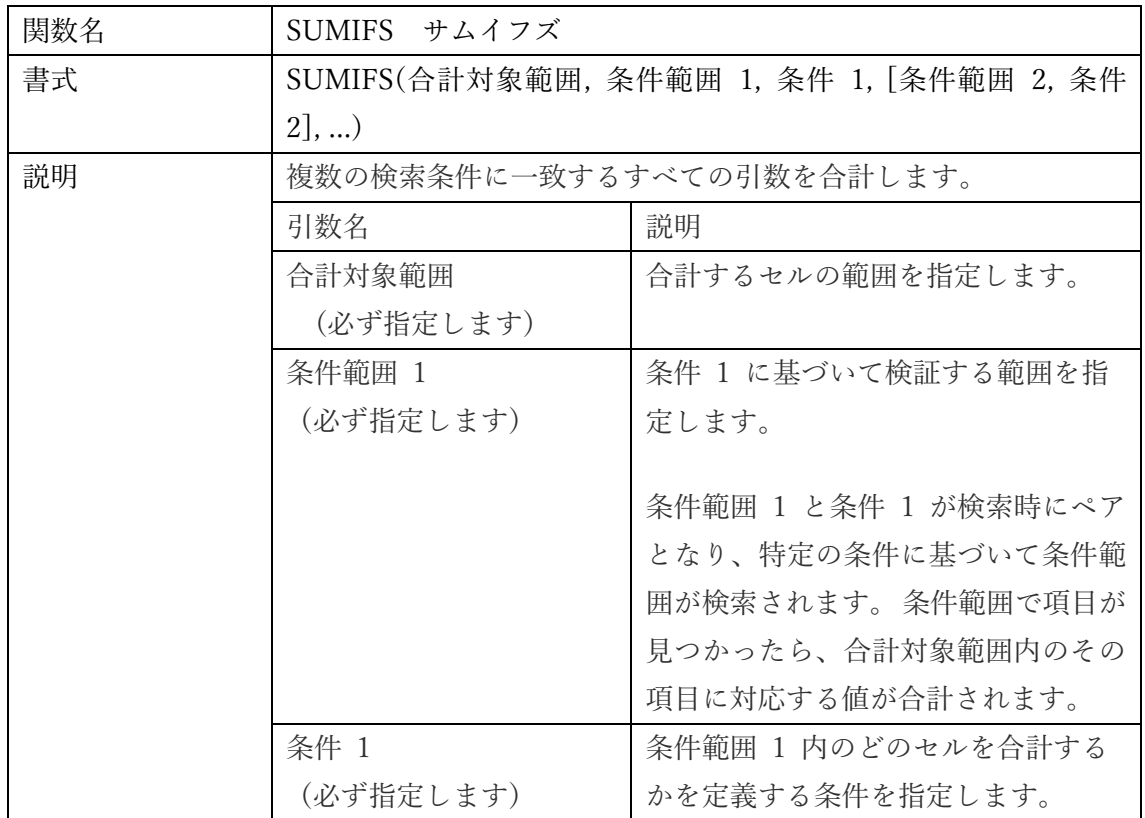

|      | 条件範囲 2                                         | 追加の範囲と対応する条件です。 最                  |  |
|------|------------------------------------------------|------------------------------------|--|
|      |                                                | 条件 2,  (省略できま│大 127 の範囲/条件のペアを入力でき |  |
|      | す)                                             | ます。                                |  |
| 使用例  | SUMIFS(テーブル 1[金額],テーブル 1[年月日],I4,テーブル 1[種      |                                    |  |
|      | 別],J4)                                         |                                    |  |
| 練習問題 | ファイル名:関数練習                                     |                                    |  |
|      | シート名: SUM · SUMIFS                             |                                    |  |
|      | SUM · SUMIFS ( $\bar{\tau} - \vec{\tau} \nu$ ) |                                    |  |

(3) IF

<span id="page-21-0"></span>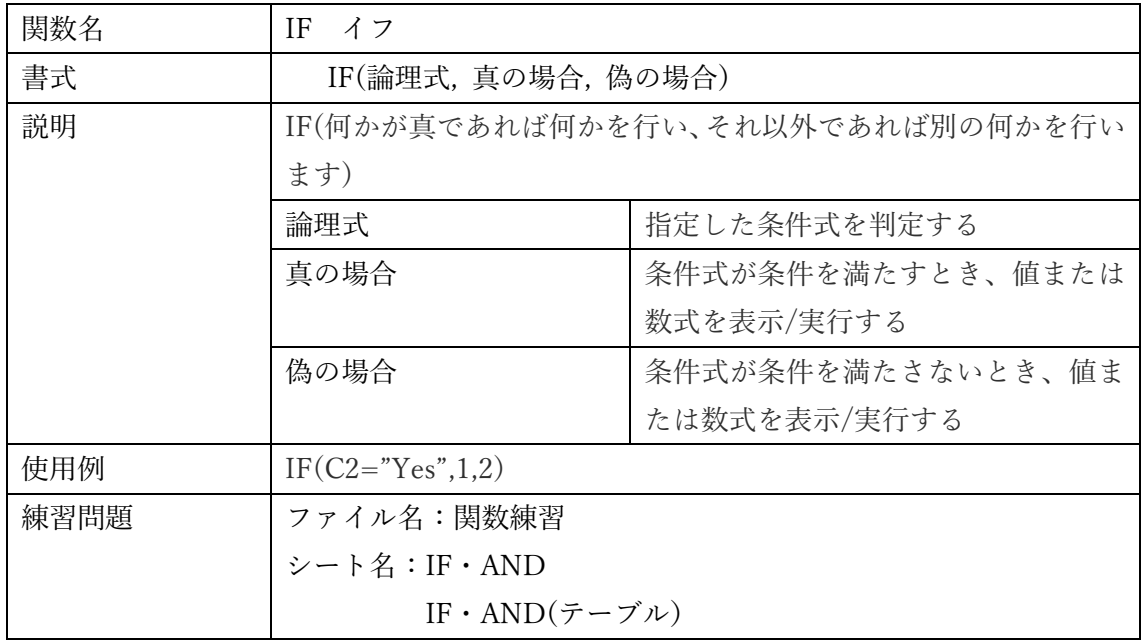

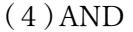

<span id="page-21-1"></span>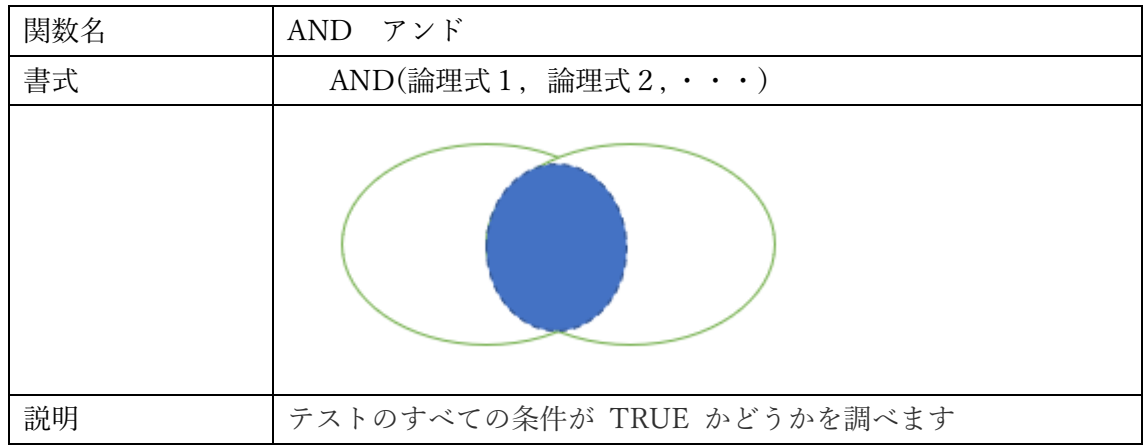

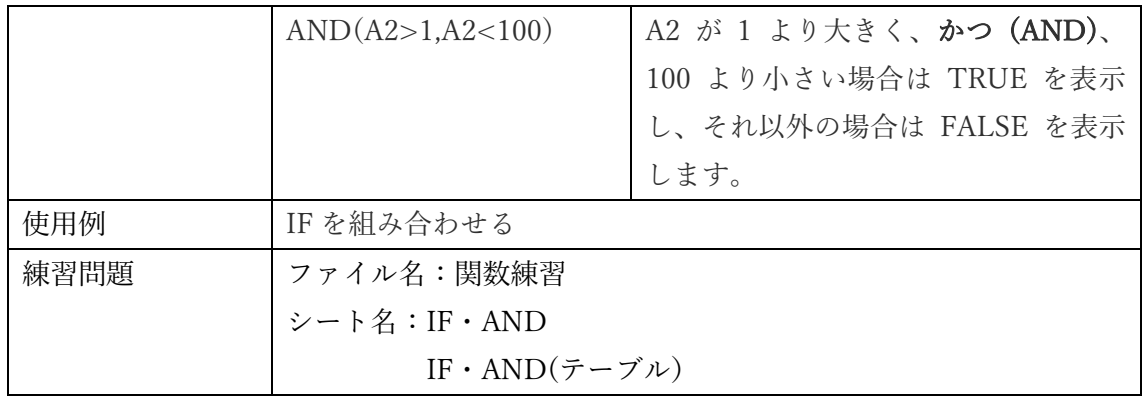

<span id="page-23-0"></span>Lessson4. 関数の使い方2 (IFERROR・VLOOKUP・MATCH・ INDEX)

(1) IFERROR

<span id="page-23-1"></span>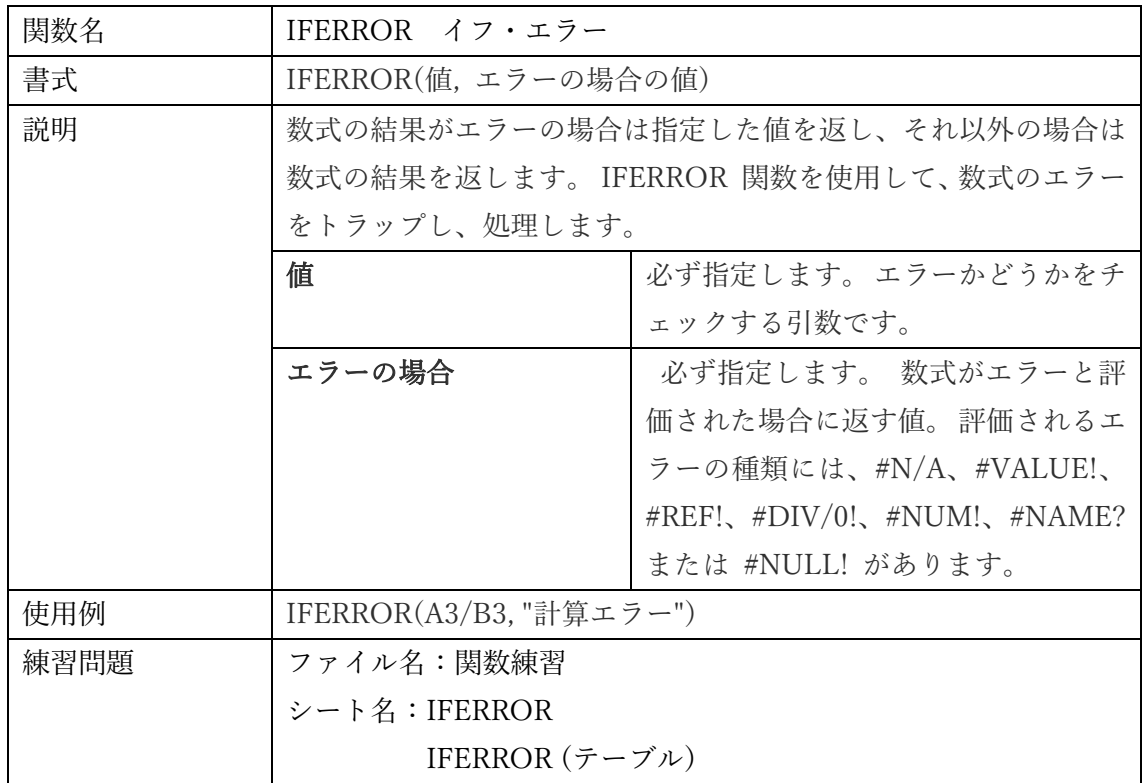

### (2)VLOOKUP

<span id="page-23-2"></span>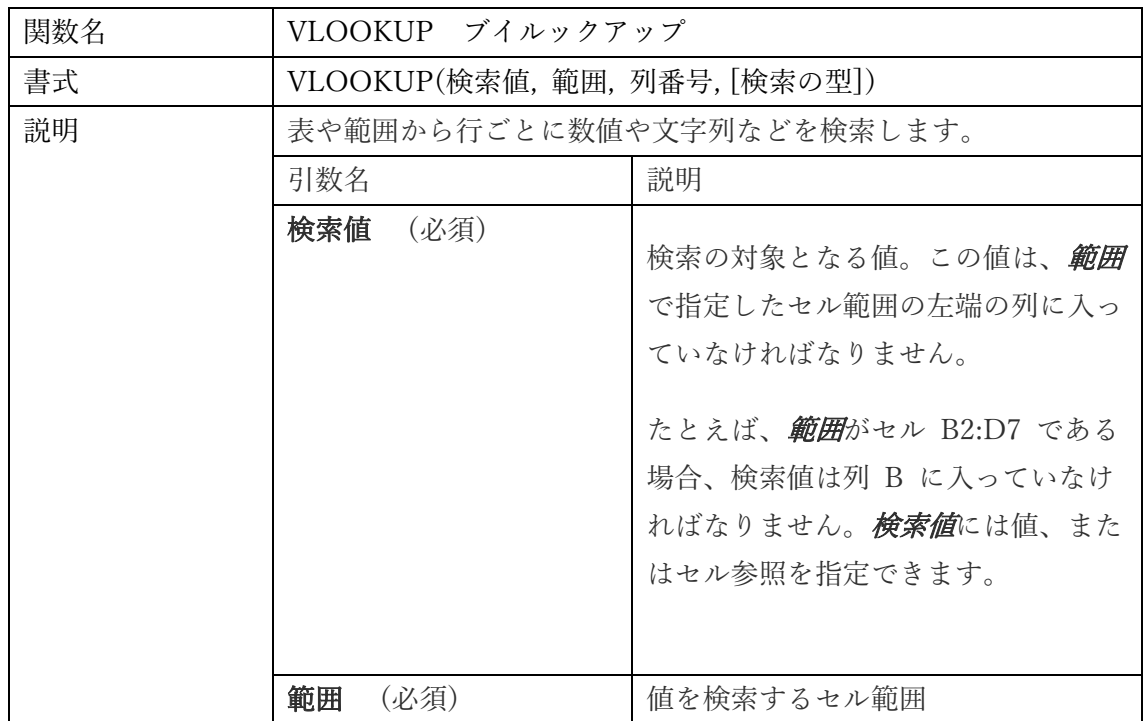

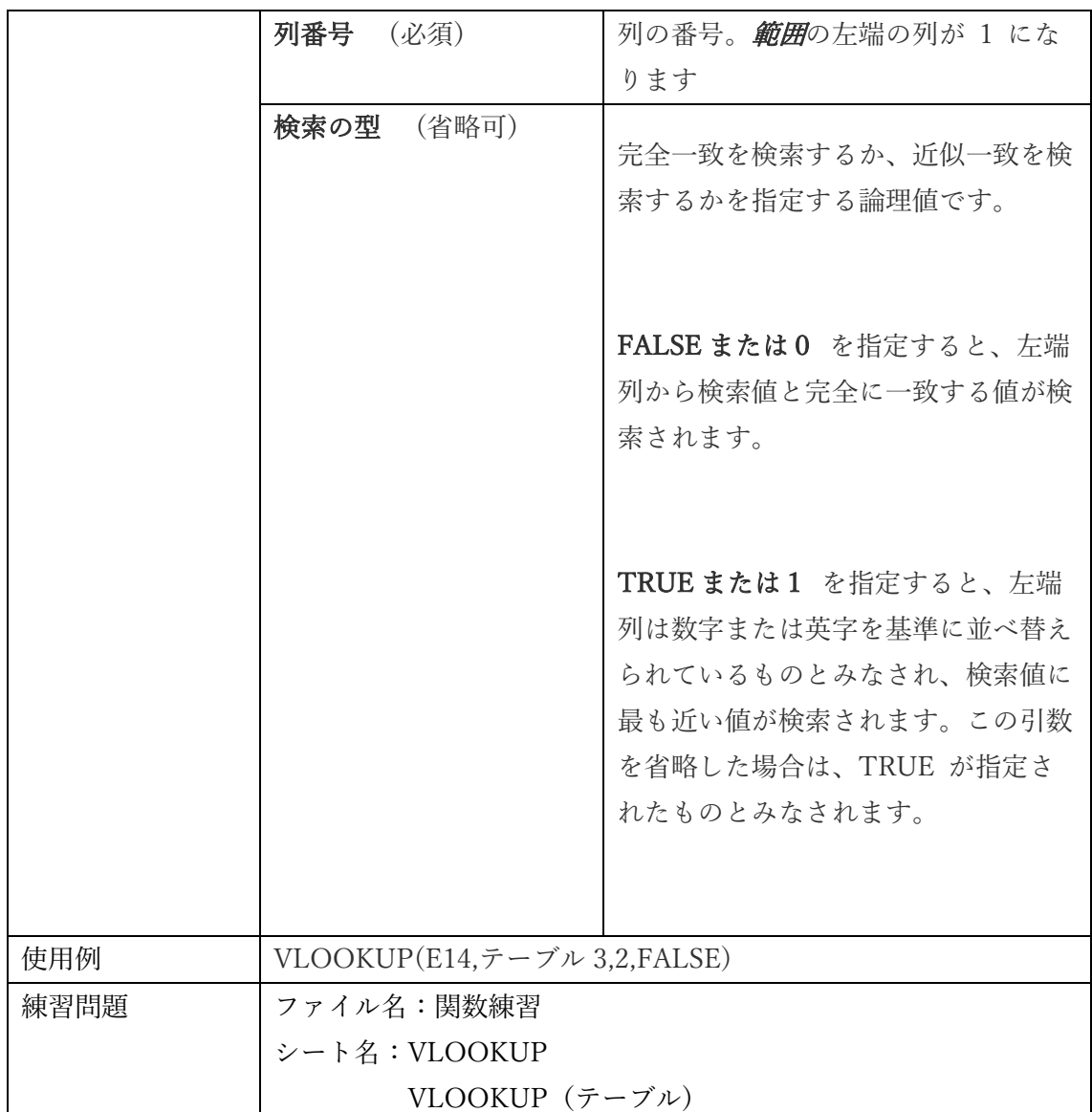

(3)MATCH

<span id="page-25-0"></span>

| 関数名  | MATCH $\forall$ $\forall$ $\forall$ f |                                    |  |
|------|---------------------------------------|------------------------------------|--|
| 書式   | MATCH(検査値,検査範囲,[照合の型])                |                                    |  |
| 説明   | MATCH 関数は、範囲 のセルの範囲で指定した項目を検索し、そ      |                                    |  |
|      | の範囲内の項目の相対的な位置を返します。                  |                                    |  |
|      | 必ず指定します。検査範囲の中で照合<br>検査値              |                                    |  |
|      |                                       | する値を指定します。                         |  |
|      |                                       | 値(数値、文字列、または論理値)、ま                 |  |
|      |                                       | たはこれらの値に対するセル参照を指                  |  |
|      |                                       | 定できます。                             |  |
|      | 検査範囲                                  | 必ず指定します。検索するセルの範囲                  |  |
|      |                                       | を指定します。                            |  |
|      | 照合の型                                  | 省略可能です。-1、0、1の数値のいず                |  |
|      |                                       | れかを指定します。照合の型には、検                  |  |
|      |                                       | <i>査範囲</i> の中で <i>検査値</i> を探す方法を指定 |  |
|      |                                       | します。この引数の既定値は 1 です。                |  |
| 使用例  | $=$ MATCH $(25, A1: A3, 0)$           |                                    |  |
| 練習問題 | ファイル名:関数練習                            |                                    |  |
|      | シート名:MATCH                            |                                    |  |
|      | MATCH (テーブル)                          |                                    |  |

照合の型 (まずは0の使い方を覚えてください。)

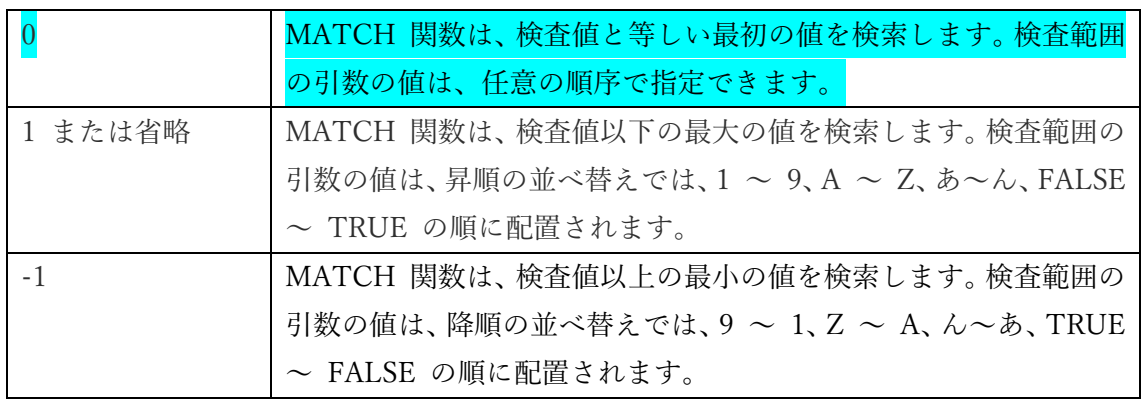

## (4) INDEX

<span id="page-26-0"></span>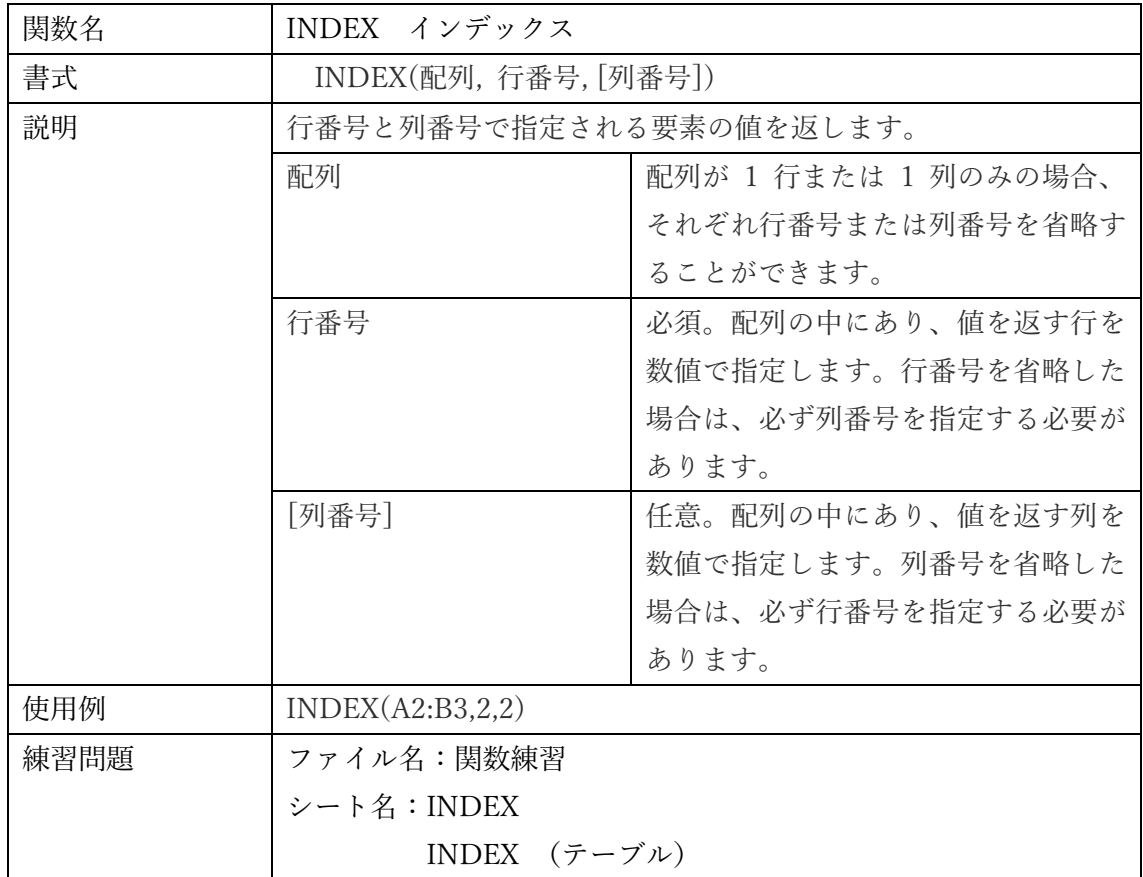

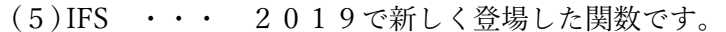

<span id="page-27-0"></span>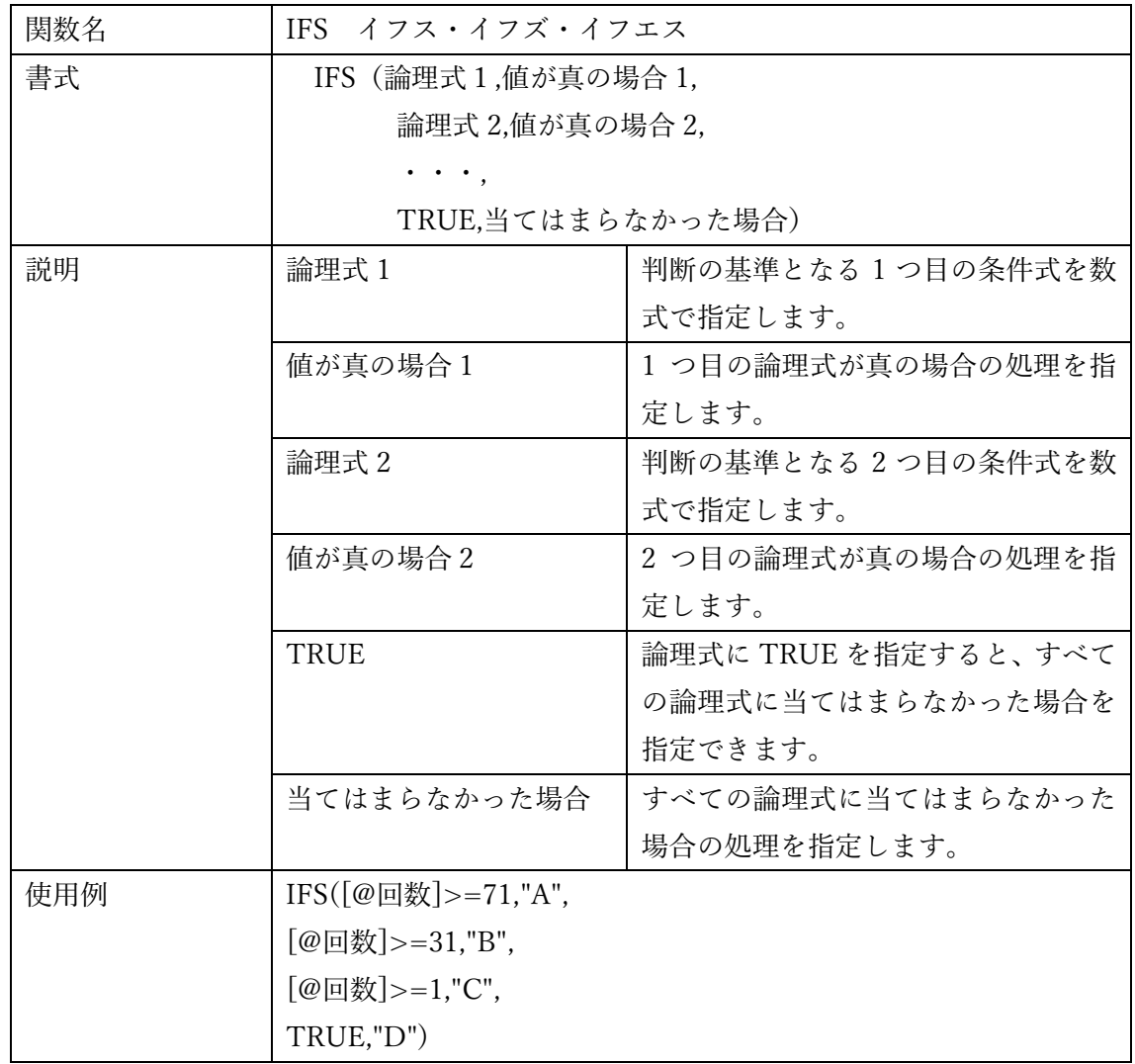

|\_\_\_\_\_\_\_\_\_\_<br>※説明のみ

<span id="page-28-0"></span>Lessson5. 関数とテーブルの組み合わせ

総合問題として、複数のテーブルから必要な情報を集約することを学習します。

<span id="page-28-1"></span>(1)関数の組み合わせの考え方

MATCH と INDEX の組み合わせを例に関数の組み合わせを学習します。

MATCH

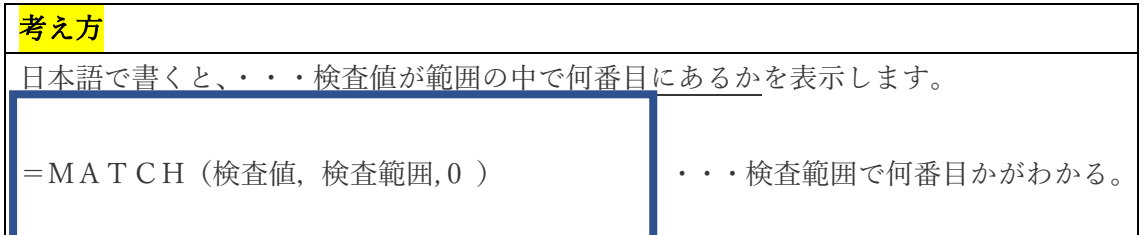

INDEX

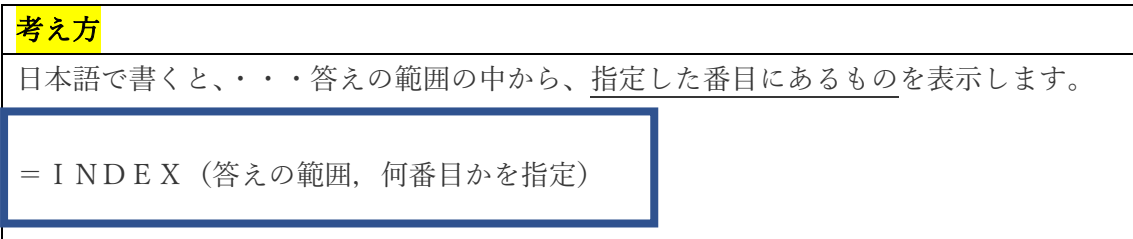

INDEX と MATCH を組み合わせる

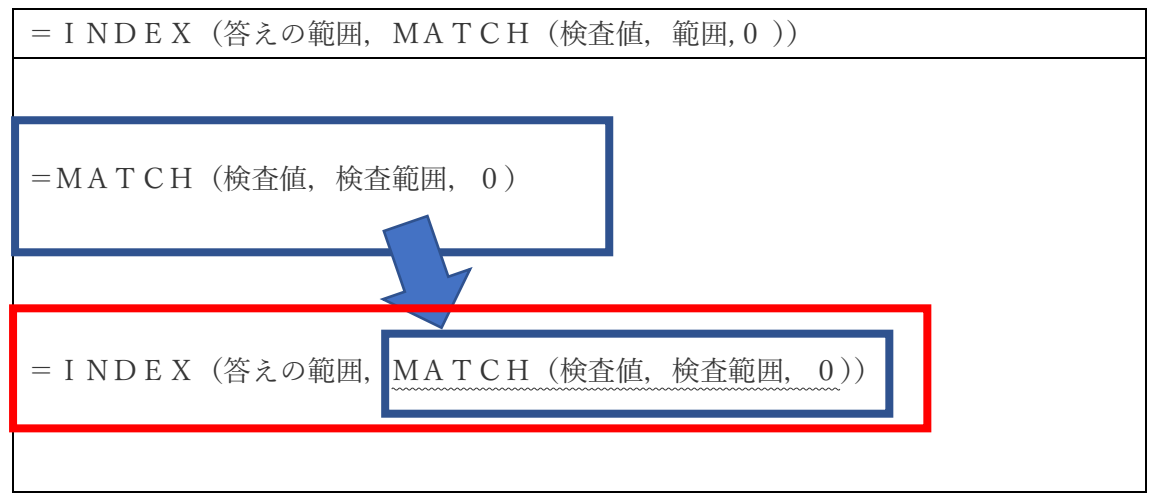

このように内から外に向かって考えていきます。

<span id="page-29-0"></span>(2)総合問題解説

複数のテーブルと関数の組み合わせ

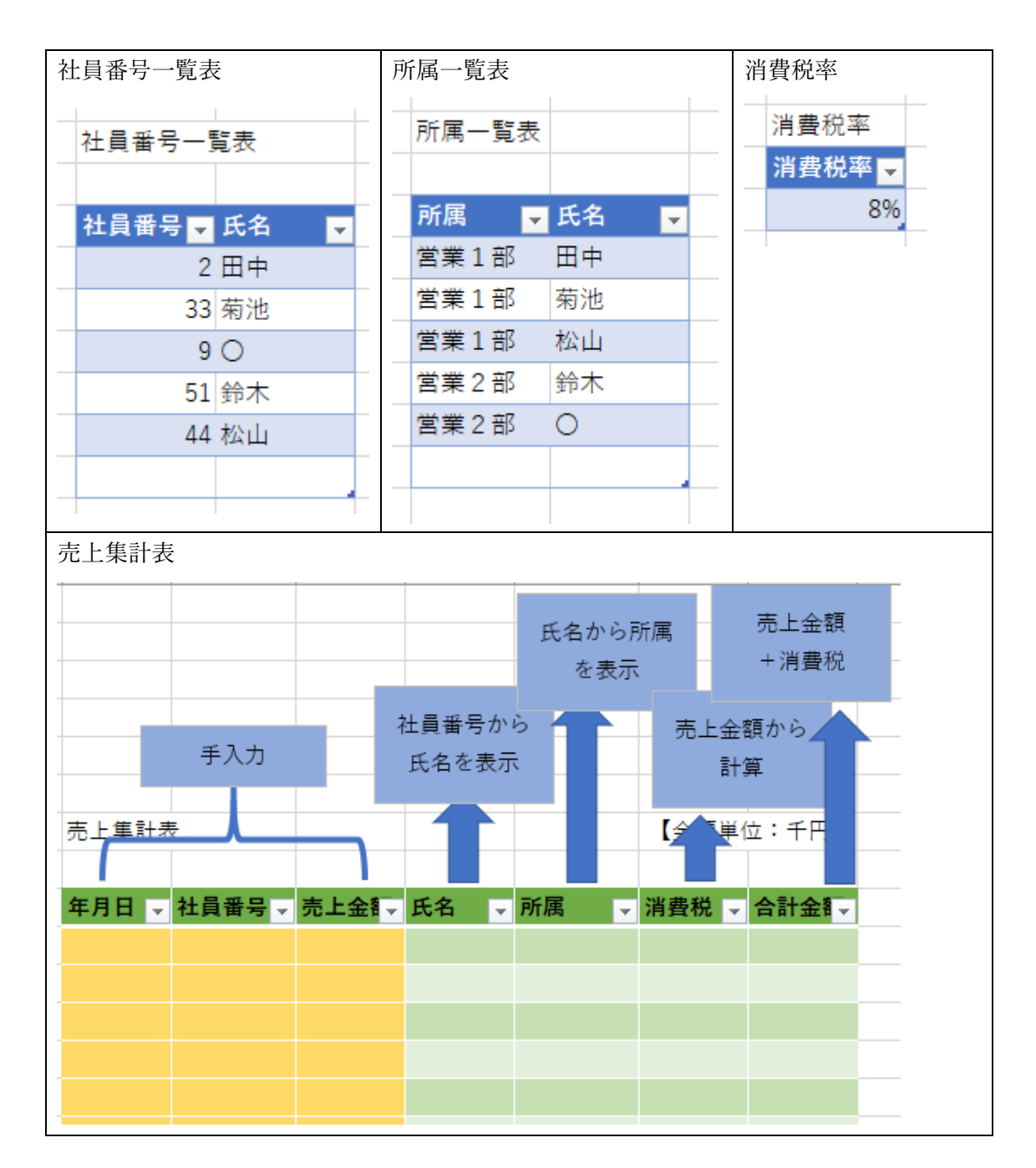

![](_page_30_Picture_206.jpeg)

![](_page_30_Picture_207.jpeg)

![](_page_30_Picture_208.jpeg)

![](_page_30_Picture_209.jpeg)

![](_page_31_Picture_62.jpeg)

回答例1

![](_page_31_Picture_63.jpeg)

関数で求めます。

![](_page_31_Picture_64.jpeg)

![](_page_32_Picture_168.jpeg)

<span id="page-32-0"></span>覚えておくと『時短』 ショートカットキーなど①

![](_page_32_Picture_169.jpeg)

<span id="page-33-0"></span>![](_page_33_Figure_0.jpeg)

![](_page_33_Figure_1.jpeg)